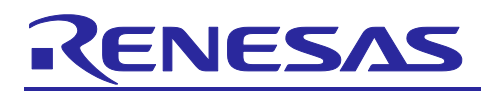

# Renesas Solution Starter Kit 12 V Motor Control Evaluation System for RL78/F24

# User's Manual

R20UT5165EJ0110 Rev.1.10 2023.06.30

## <span id="page-0-0"></span>**For Your Safety**

Do not fail to read this manual before using the Renesas Solution Starter Kit 12 V Motor Control Evaluation System for RL78/F24 (RTK7F124FGS00000BJ).

- Follow the indications in this manual when using the product.
- Keep this manual near the product so you can refer to it whenever necessary.
- Transfer or sale of the product to third parties is prohibited without written approval.
- The purchaser or importer of the product is responsible for ensuring compliance with local regulations. In addition, the customer is responsible for ensuring that the product is handled correctly and safely, in accordance with the laws of the customer's country (region).
- All information contained in this manual represents information on products at the time of publication of this manual. Please note that the product data, specification, sales offices, contents of website, address, etc., are subject to change by Renesas Electronics Corporation without notice due to product improvements or other reasons. Please confirm the latest information on Renesas Electronics website.
- The manual for the product, and specification (the documents) are the tool that was developed for the function and performance evaluation of Renesas Electronics semiconductor device (Renesas Electronics device) mounted on the product, and not guarantee the same quality, function and performance.
- By purchasing the product or downloading the documents from Renesas Electronics website, the support services provided from Renesas Electronics is not guaranteed.

#### **Meaning of Notations**

In this manual item related to the safe use of the product are indicated as described below.

The degree of injury to persons or damage to property that could result if the designated content in this manual is not followed is indicated as follows.

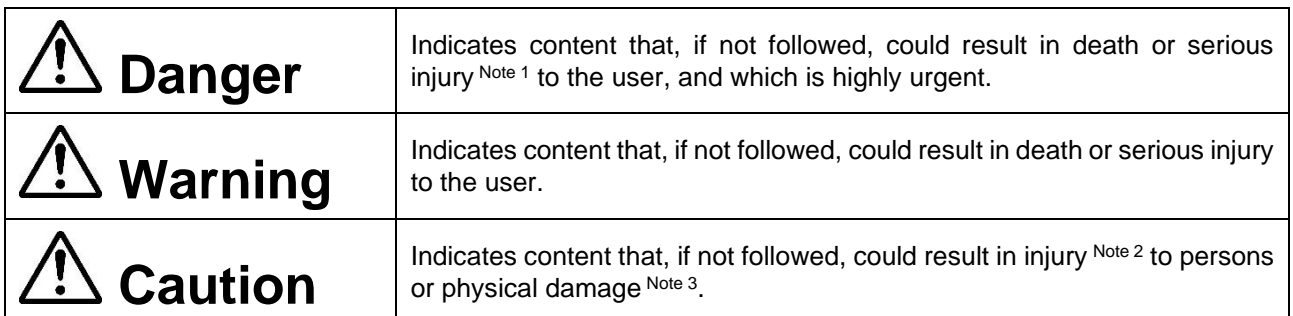

- Notes 1. Serious injury refers to conditions resulting in persistent after-effects and for which treatment would necessitate hospitalization or regular hospital visits, such as loss or impairment of eyesight, burns (high- or low-temperature), electric shock, bone fracture, or poisoning.
	- 2. Injury refers to conditions for which treatment would necessitate hospitalization or regular hospital visits.
	- 3. Physical damage refers to damage affecting the wider surroundings, such as the user's home or property.

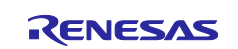

Requirements related to the handling of the product are classified into the following categories.

• Marks indicating that an action is prohibited.

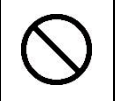

**General Prohibition**

The indicated action is prohibited.

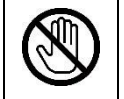

**Example: Do Not Touch!** Touching the specified location could result in injury.

• Marks indicating that an action is prohibited.

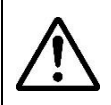

**General Caution**

Indicates a general need for caution that is not specified.

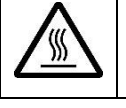

**Example: Caution – Hot!** Indicates the possibility of injury due to high temperature.

• Marks directing that the specified action is required.

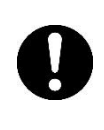

**General Instruction** The specified action is required.

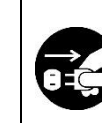

**Example: Turn Off (Disconnect) Power Supply!** Instructs the user to turn off (disconnect) the power supply to the product.

## **Warnings Regarding Use of the Product**

## **Danger Items**

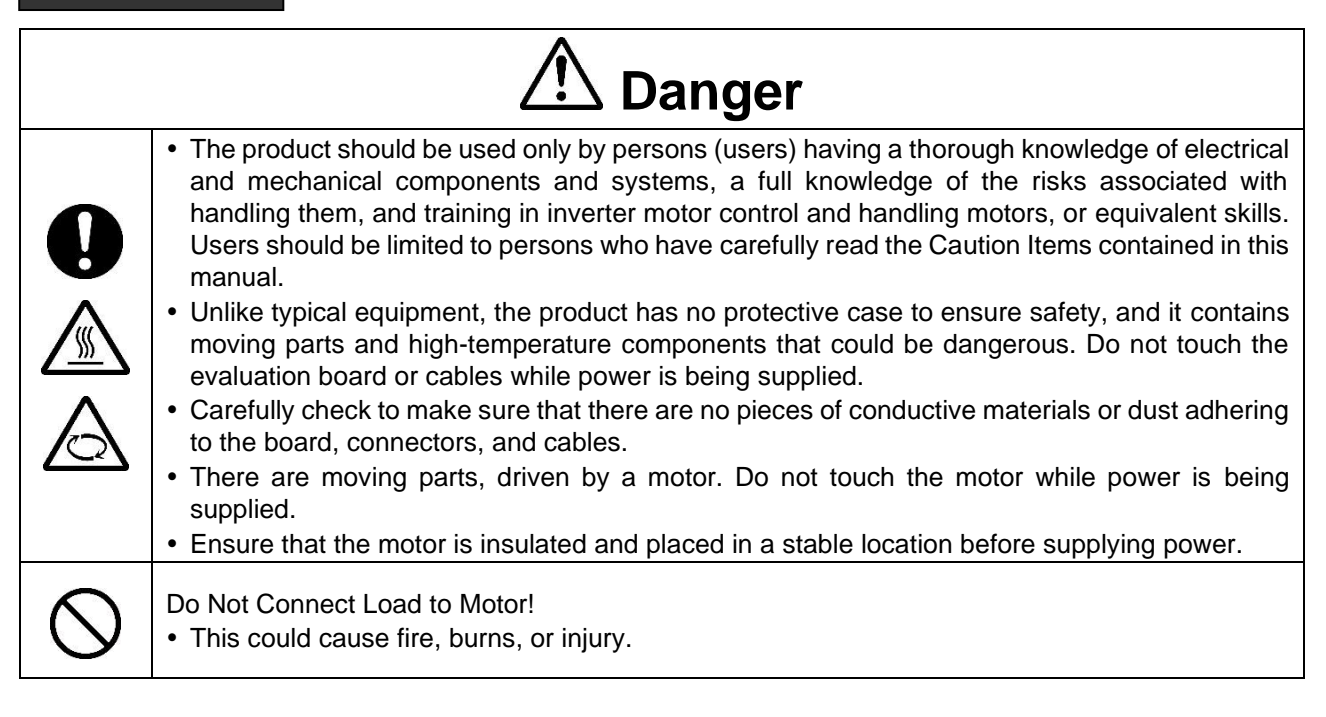

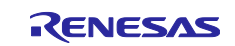

## **Warning Items**

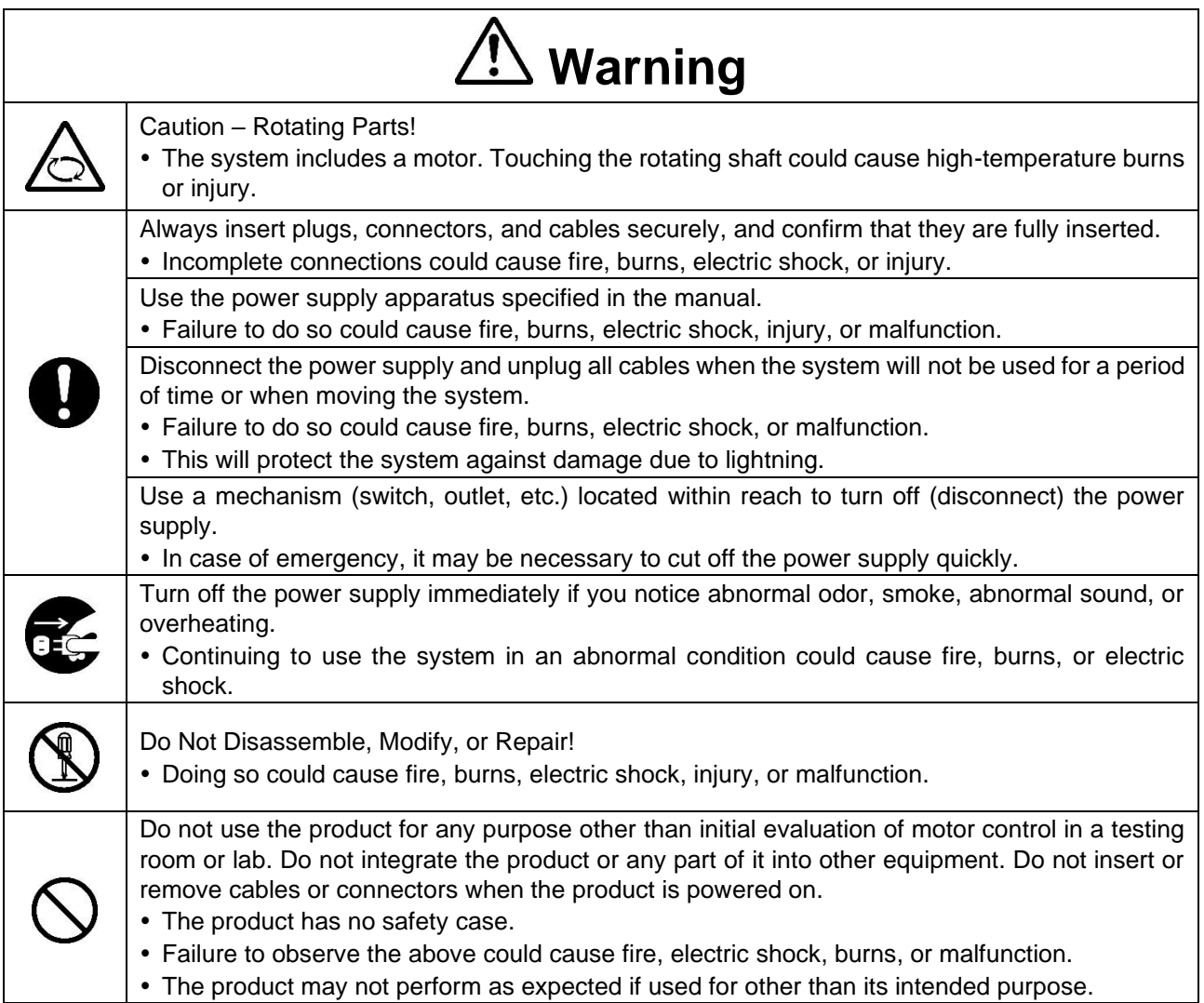

## **Caution Items**

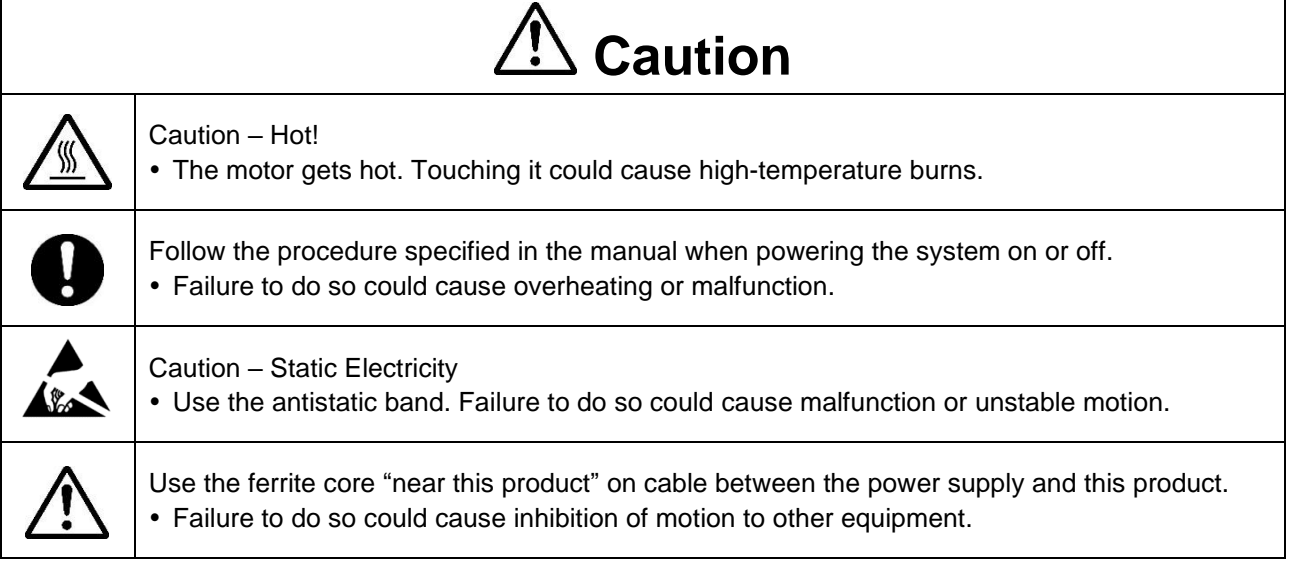

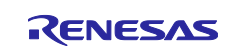

#### <span id="page-3-0"></span>**Introduction**

The product is a brushless DC motor control evaluation kit designed for use in a 12 V automotive power supply environment. The product includes a inverter board with 125 °C compatible automotive grade parts, sample software that runs on the inverter board, and various evaluation data for the system. It is intended to assist customers in the development of brushless DC motor.

For this product, please prepare regulated power supply and E2/E2 Lite emulator by the customer. This User's Manual describes about the operation method and the specification.

#### **Target Device**

RL78/F24 (R7F124FGJ)

#### **Related Documents**

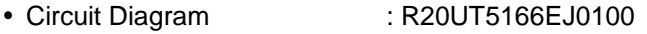

- Parts List : R20UT5167EJ0100
- PWB Pattern Diagram : R20UT5168EJ0100
- Application Note
	- Sensorless Trapezoidal Control of BLDC Motor by MCU : R01AN6308EJ0110
	- Three-Shunt Sensorless Vector Control for PMSM by MCU : R01AN6309EJ0110
	- Single-Shunt Sensorless Vector Control for PMSM by MCU : R01AN6310EJ0110

#### **Included Items**

Refer to the sheet "Included Items (R20UT5169XJ0100)", which is included in the product package.

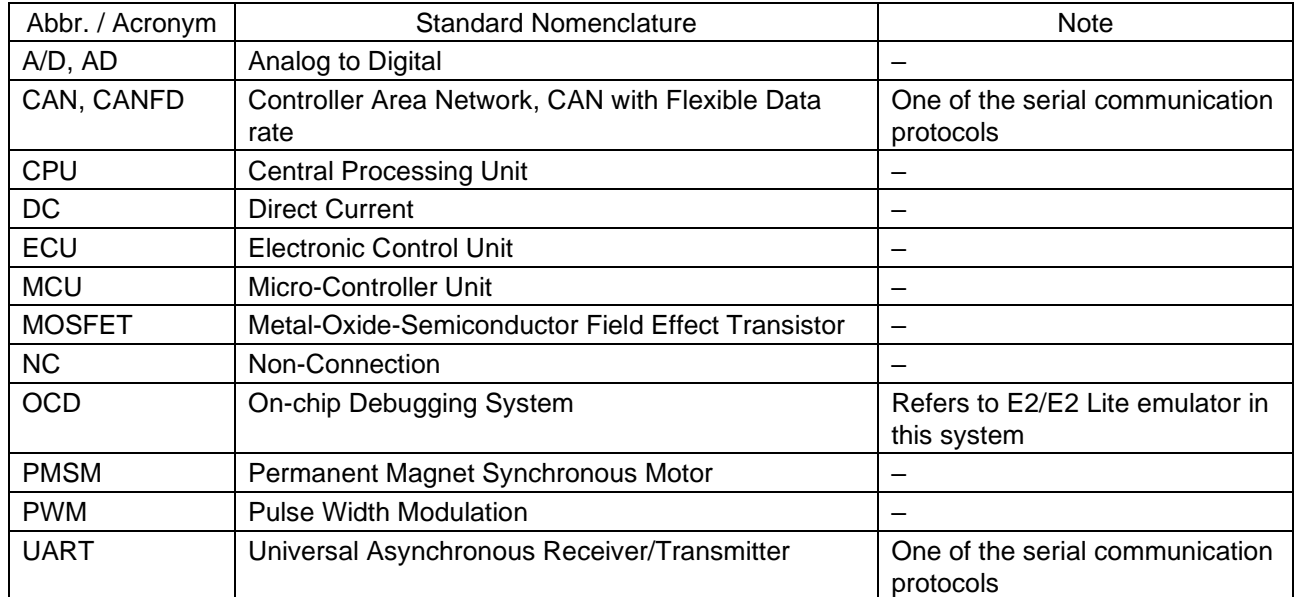

#### **Abbreviations and Acronyms**

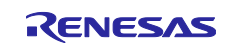

## **Contents**

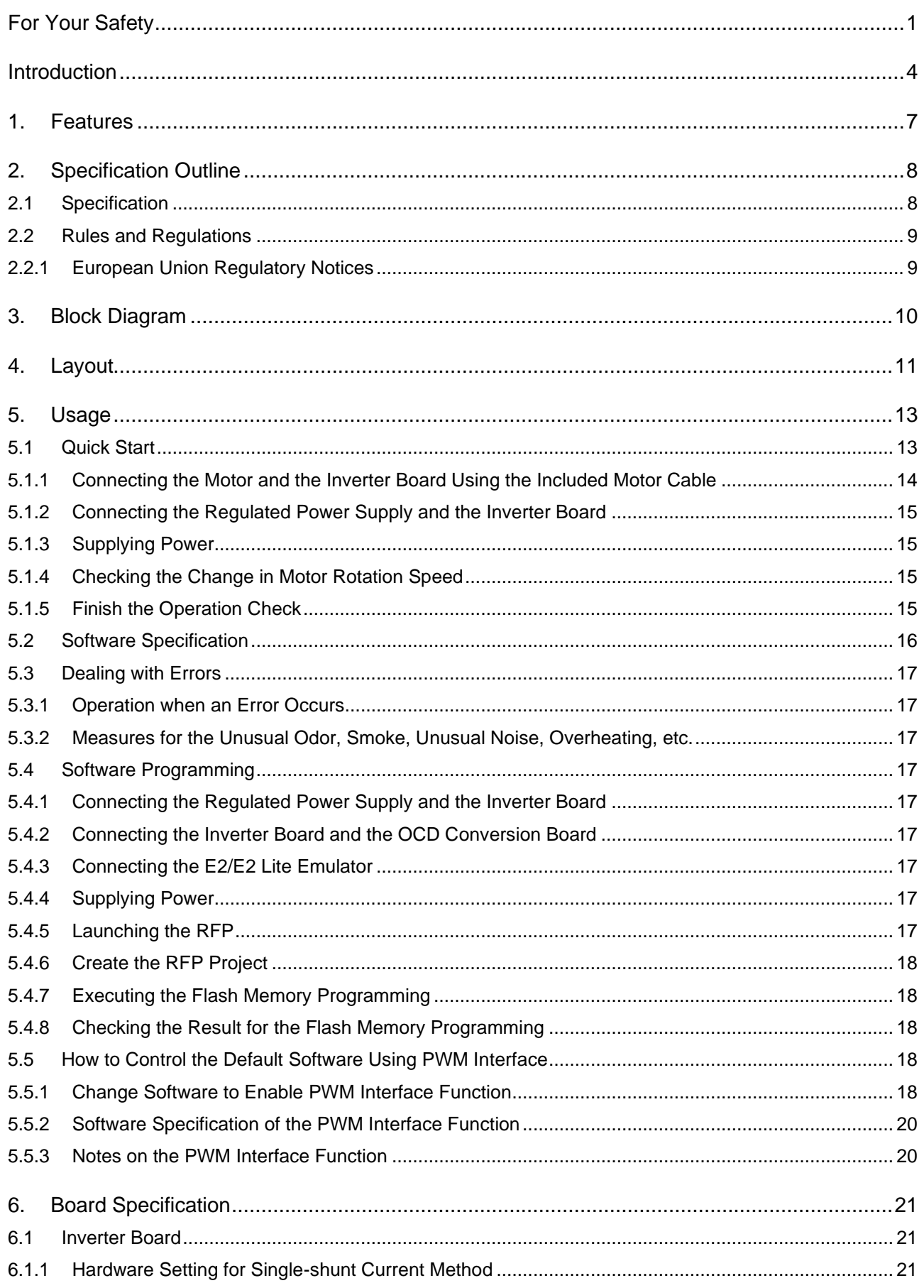

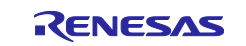

## 12 V Motor Control Evaluation System for RL78/F24

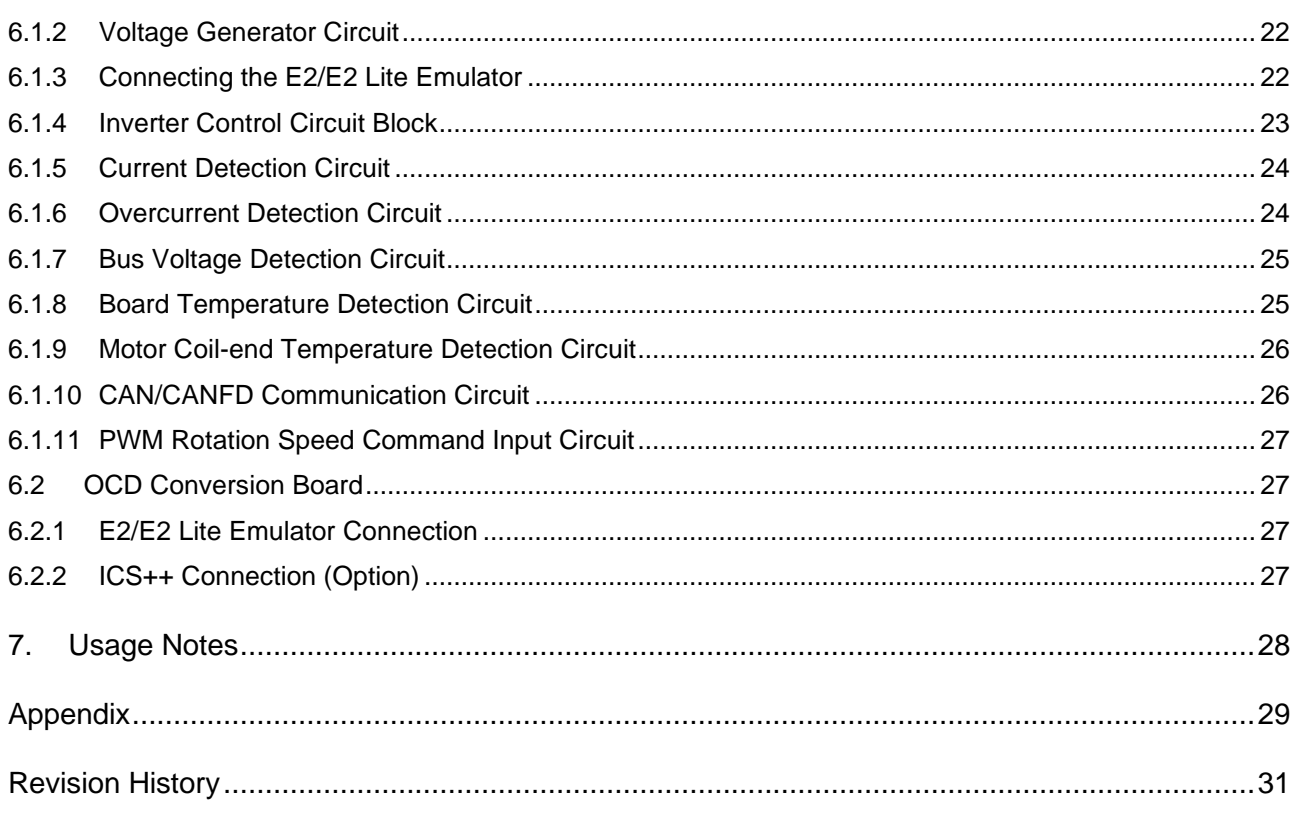

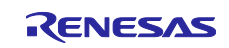

## <span id="page-6-0"></span>**1. Features**

The typical features of this product are shown below.

- (1) Supports the RL78/F24 microcontroller with the motor control function.
- (2) Supports permanent magnetic synchronous motors.
- (3) Supports FOC control method (three-shunt and single-shunt).
- (4) Supports trapezoidal control method.
- (5) Space-saving board layout 60mm × 56mm (dia. 60).
- (6) Equipped with overcurrent detection circuit.
- (7) Equipped with PCB temperature detection circuit.
- (8) Equipped with an external thermistor connection circuit designed for using motor coil-end temperature detection (optional).
- (9) Equipped with a CAN/CANFD transceiver and a PWM circuit as a communication interface for external ECU.
- (10) Equipped with a E2/E2 Lite emulator connector as a debug interface.
- (11) Supports ICS++ Note 1 using UART communication (option).
- (12) Includes design data and various evaluation data Note  $2$  of the product.
- Notes 1. ICS++ (In Circuit Scope Plus) is a real-time RAM monitor is manufactured by Desk Top Laboratories Inc. http://www.desktoplab.co.jp/
	- 2. Refer to the sheet "Included Items" which is included in the product package.

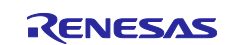

### <span id="page-7-0"></span>**2. Specification Outline**

#### <span id="page-7-1"></span>**2.1 Specification**

#### **Table 2-1 12 V Motor Control Evaluation System for RL78/F24 Specifications (1/3)**

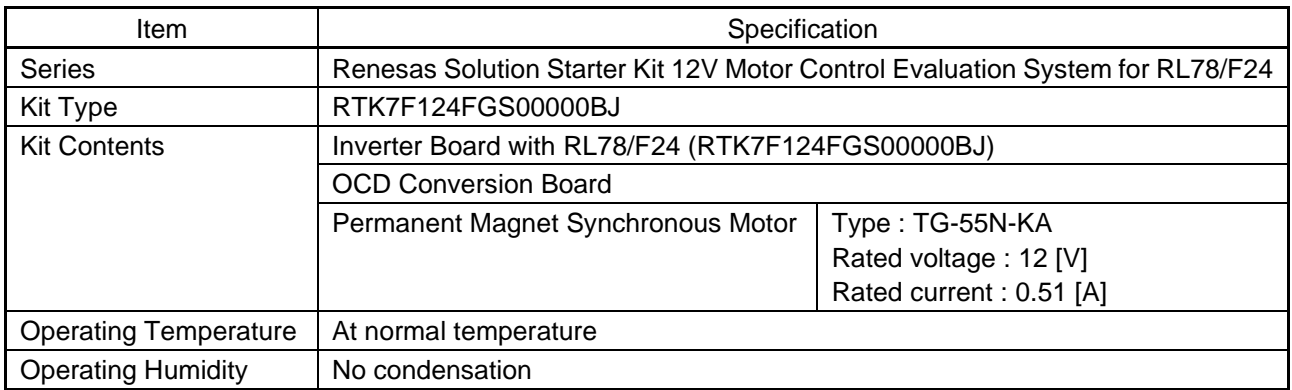

#### **Table 2-1 12 V Motor Control Evaluation System for RL78/F24 Specifications (2/3)**

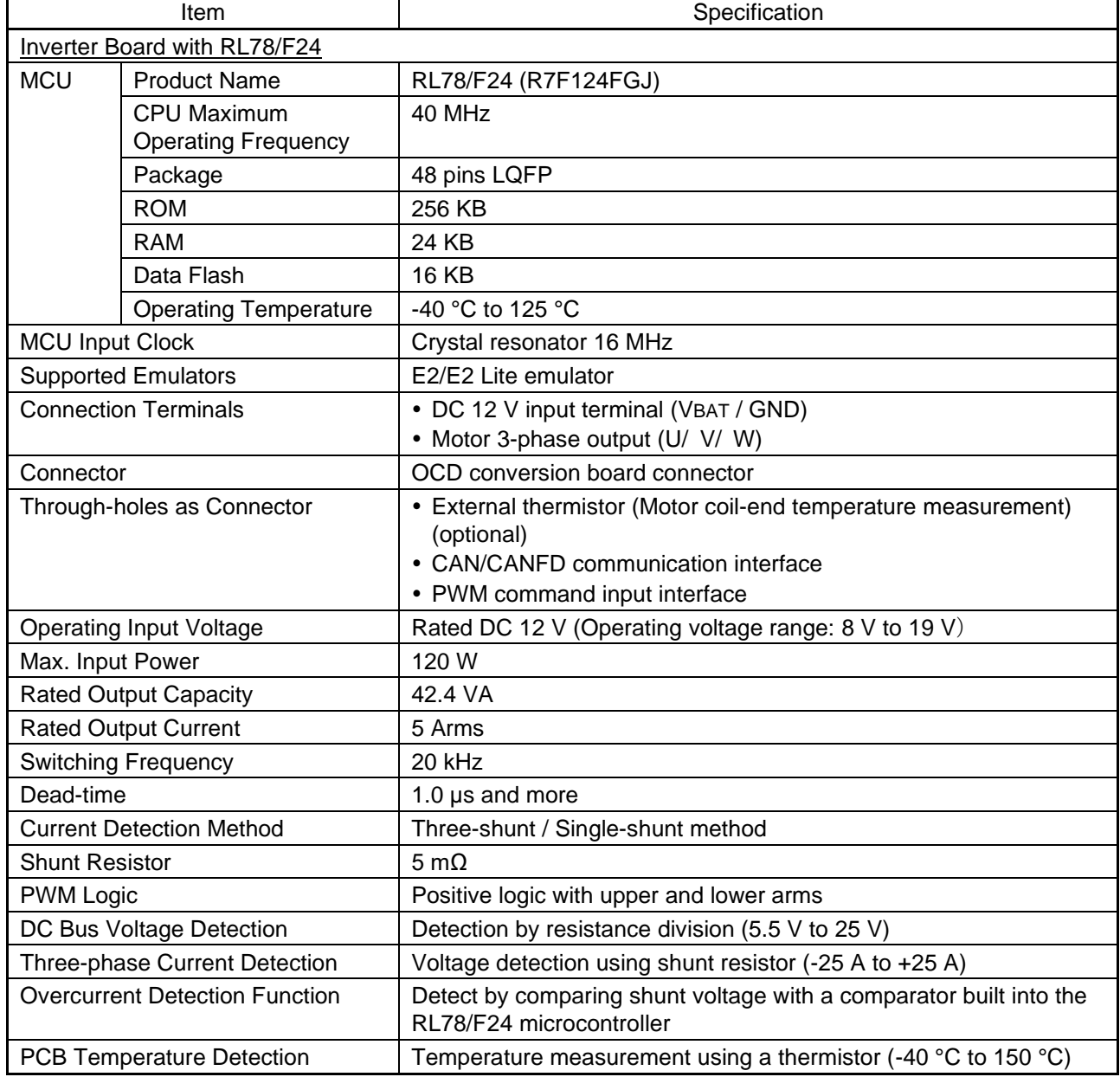

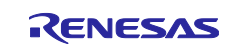

#### **Table 2-1 12 V Motor Control Evaluation System for RL78/F24 Specifications (3/3)**

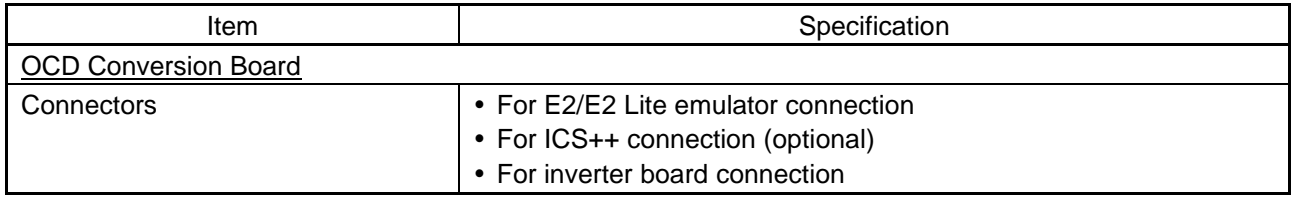

#### <span id="page-8-0"></span>**2.2 Rules and Regulations**

#### <span id="page-8-1"></span>**2.2.1 European Union Regulatory Notices**

This product complies with the following EU directives. (These directives are only valid in the European Union.)

CE Certifications:

- Electromagnetic Compatibility (EMC) directive 2014/30/EU
	- EN61326-1: 2013 Class A

**WARNING:** This is a Class A product. This equipment can cause radio frequency noise when used in the residential area. In such cases, the user/operator of the equipment may be required to take appropriate countermeasures under his responsibility.

#### Information for Traceability:

- Authorised representative
	- Name: Renesas Electronics Corporation
	- Address: Toyosu Foresia, 3-2-24, Toyosu, Koto-ku, Tokyo 135-0061, Japan
- Manufacture
	- Name: Renesas Electronics Corporation
	- Address: Toyosu Foresia, 3-2-24, Toyosu, Koto-ku, Tokyo 135-0061, Japan
- Person responsible for placing on the market Name: Renesas Electronics Corporation Address: Toyosu Foresia, 3-2-24, Toyosu, Koto-ku, Tokyo 135-0061, Japan
- Trademark and Type name

Trademark: Renesas Product name: 12V Motor Control Evaluation System for RL78/F24 Type name: RTK7F124FGS00000BJ

Environmental Compliance and Certifications:

Waste Electrical and Electronic Equipment (WEEE) directive (2012/19/EU)

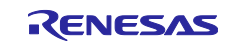

## <span id="page-9-0"></span>**3. Block Diagram**

[Figure 3-1](#page-9-1) shows a block diagram of inverter board with RL78/F24.

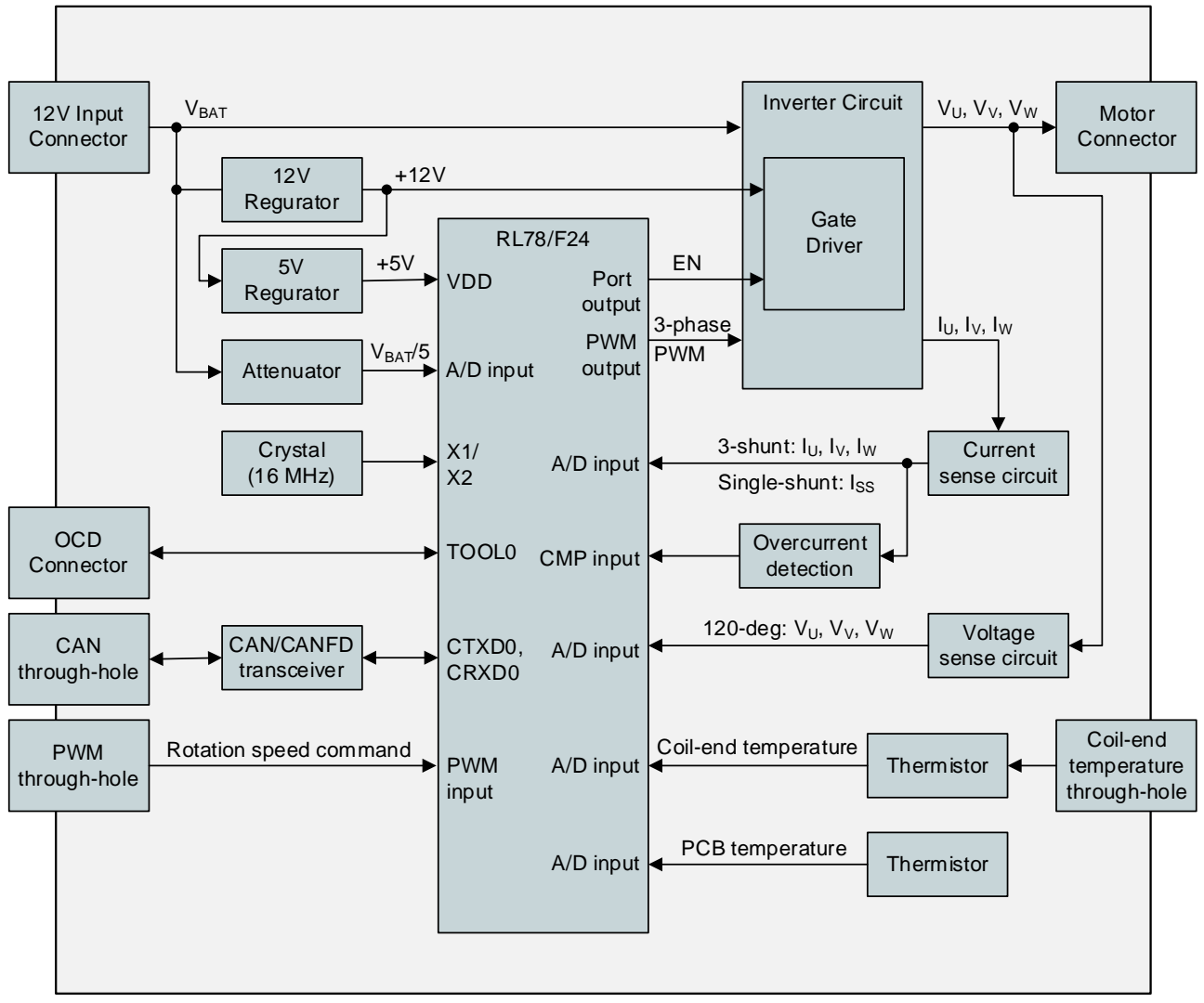

<span id="page-9-1"></span>**Figure 3-1 Block Diagram of Inverter Board with RL78/F24**

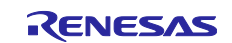

## <span id="page-10-0"></span>**4. Layout Inverter Board: Surface**

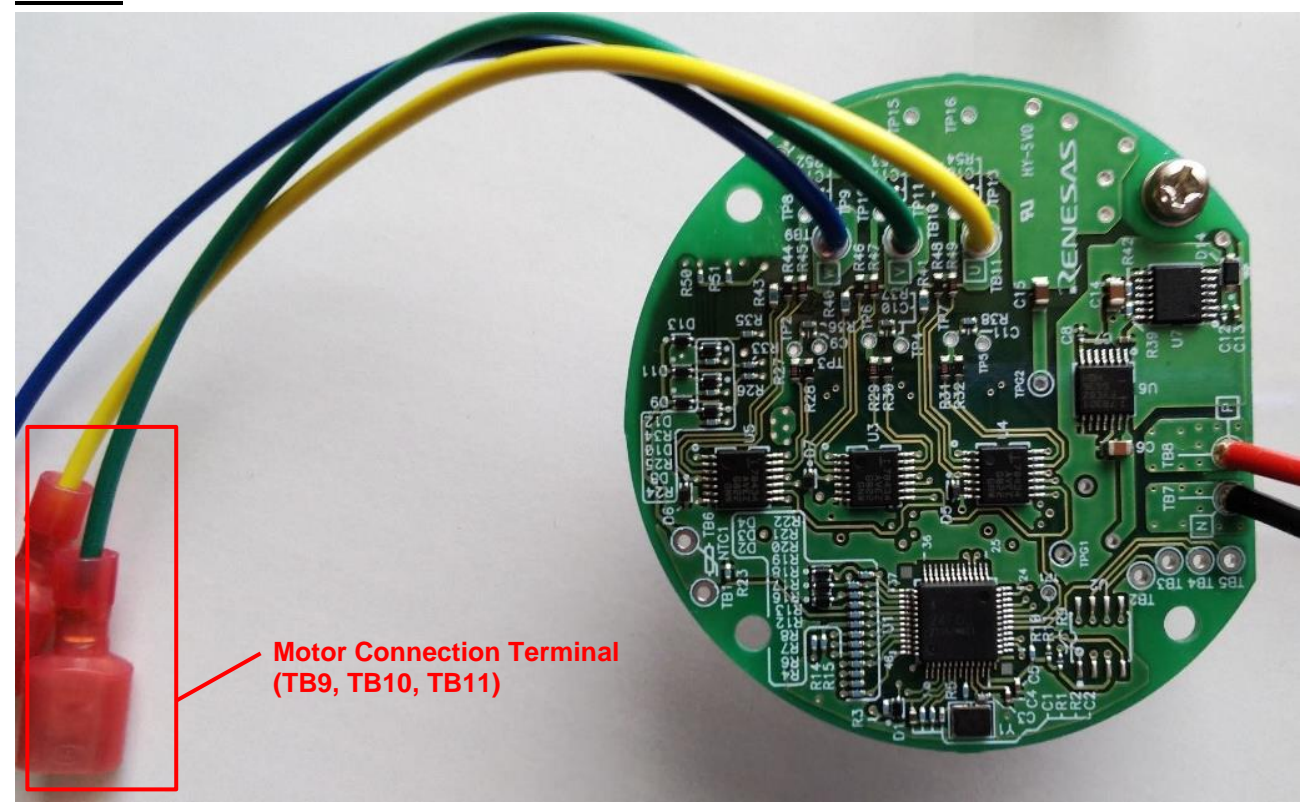

**Back**

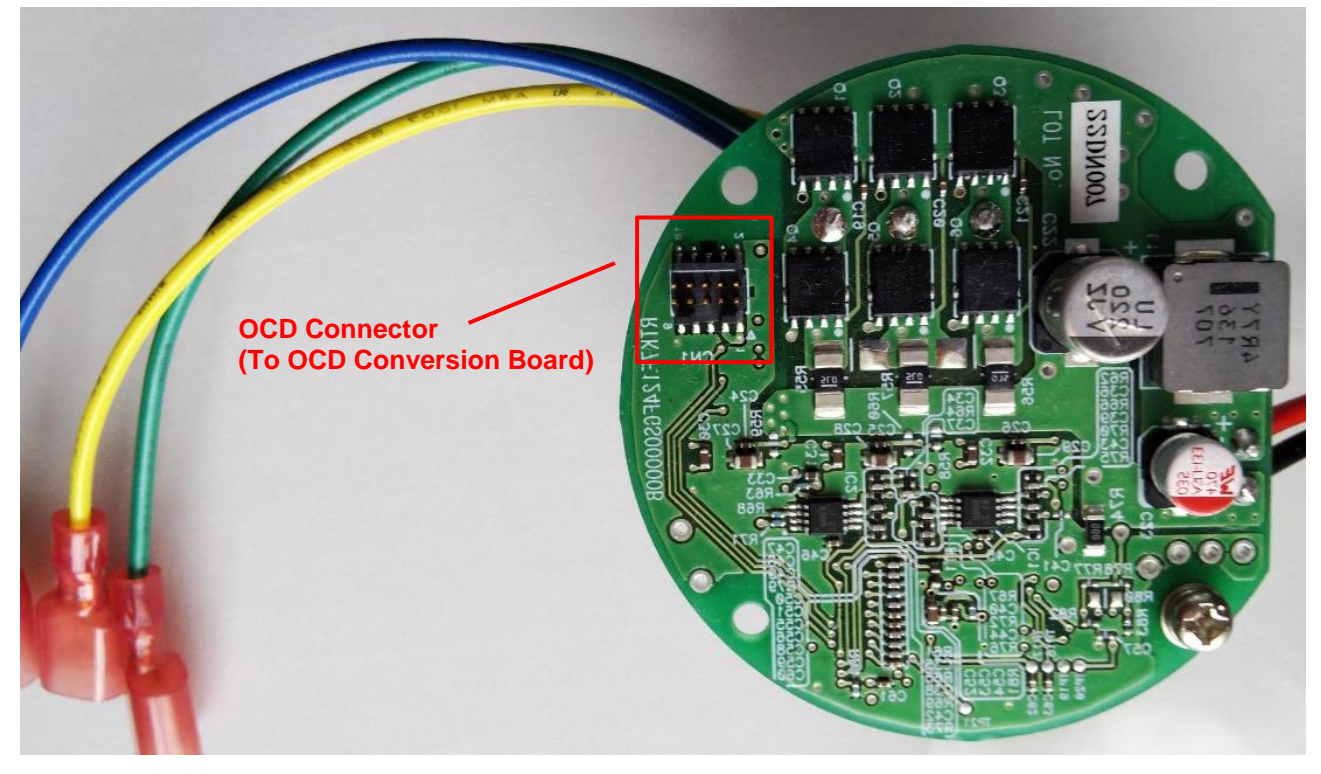

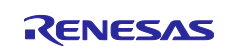

#### **OCD Conversion Board:**

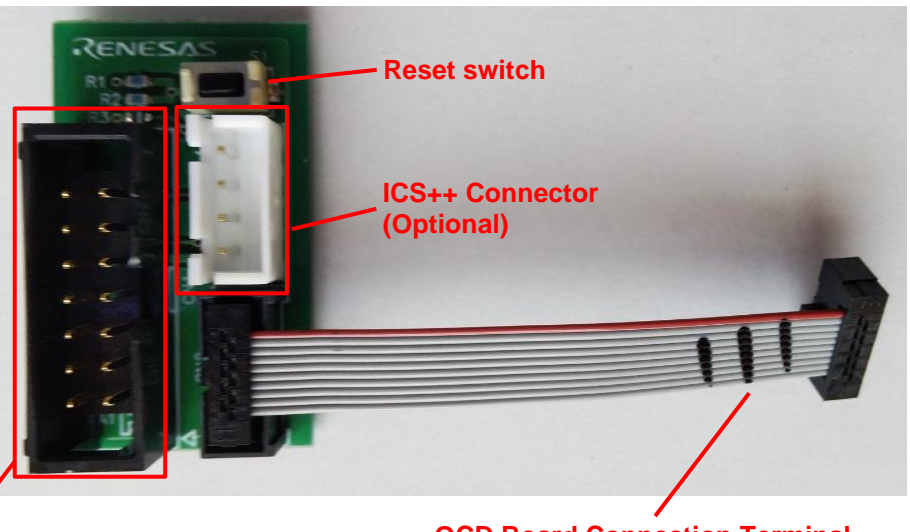

**OCD Connector (To E2/ E2-Lite Emulator)**

**OCD Board Connection Terminal (To Inverter Board)**

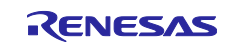

### <span id="page-12-0"></span>**5. Usage**

This chapter describes how to use the 12 V Inverter Board with RL78/F24.

#### <span id="page-12-1"></span>**5.1 Quick Start**

This section describes the quick start procedure for the product. Perform steps (1) to (5) in this order.

The product includes a TG-55N-KA permanent magnet synchronous motor manufactured by Tsukasa Electric Co., Ltd [\(https://www.tsukasa-d.co.jp/\)](https://www.tsukasa-d.co.jp/). Use the supplied motor when performing the steps described in this section.

Please use anti-static wristbands for the use of this product. Touching this product while static charged may cause equipment failure or unstable operation.

#### **Preparation for Quick Start**

Please prepare the following:

• Regulated Power Supply: Output voltage is DC 12 [V], Output current limit is 3 [A]

#### **Quick Start Procedure**

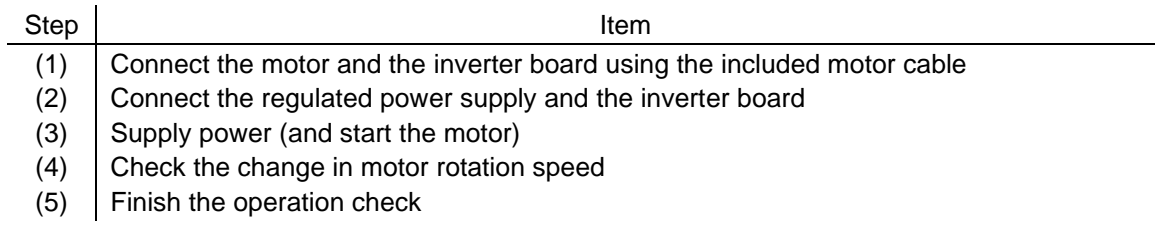

#### **If Any Errors Occur**

The motor stops rotating. The default software does not perform automatic recovery processing. To recover, stop the power supply, wait 5 seconds or more, and then resupply power.

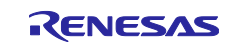

#### <span id="page-13-0"></span>**5.1.1 Connecting the Motor and the Inverter Board Using the Included Motor Cable**

Connect the motor and the motor cable included the product package. Then connect the motor 3-phase wire terminals U, V, and W to the inverter board.

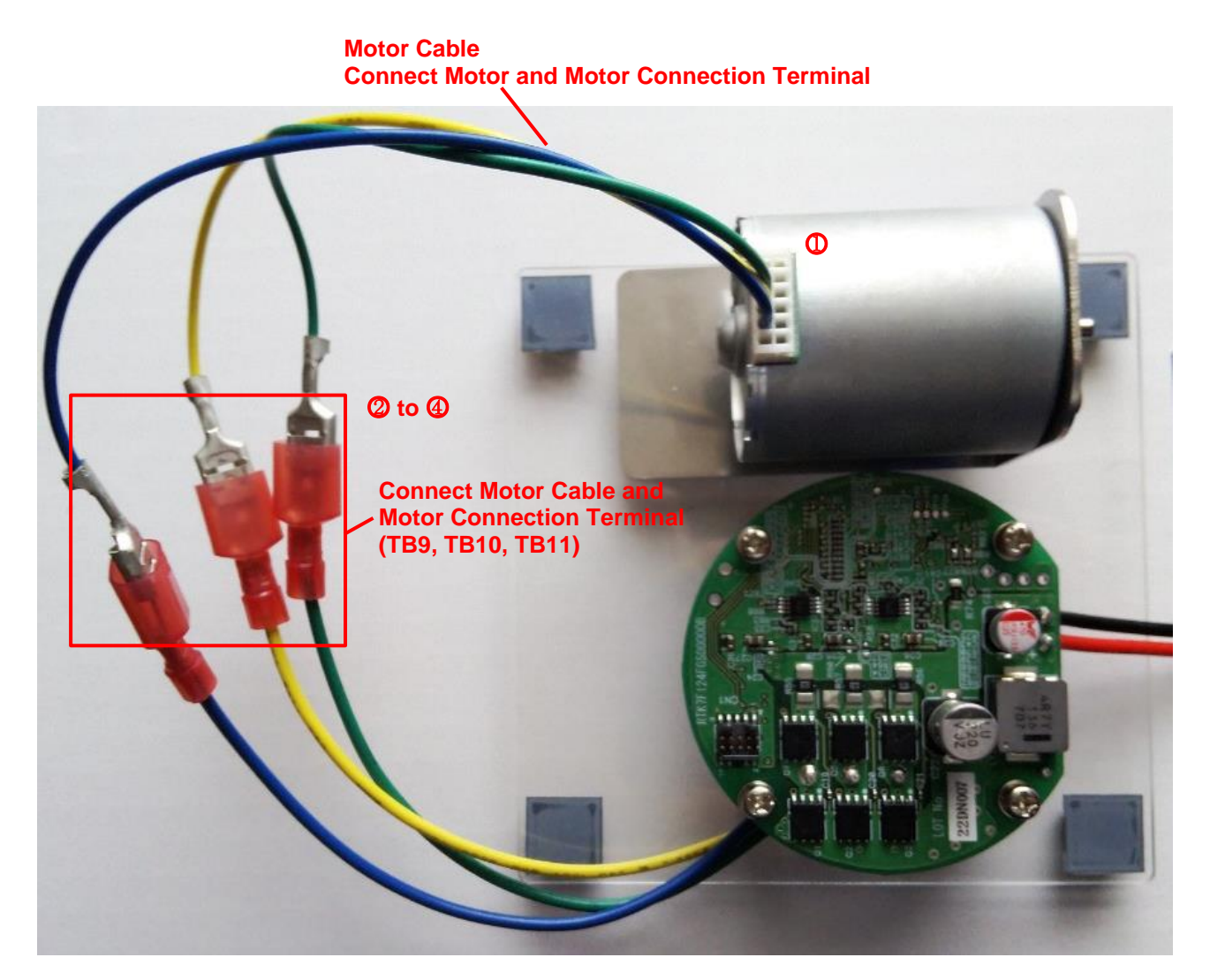

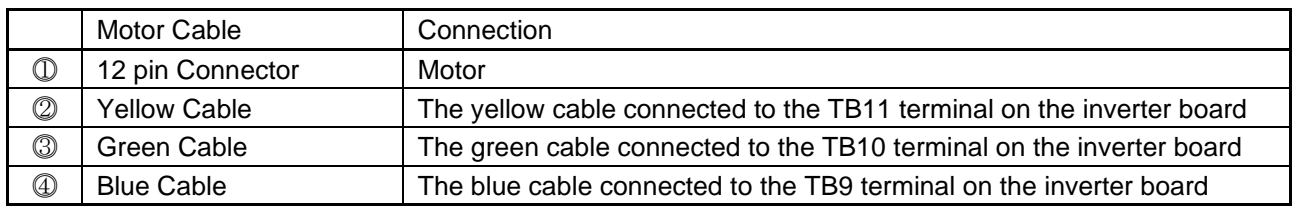

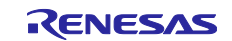

#### <span id="page-14-0"></span>**5.1.2 Connecting the Regulated Power Supply and the Inverter Board**

The power supply for the inverter board is supplied from the regulated power supply. Connect the black cable of the inverter board to the regulated power supply "GND" and the red cable to "DC 12 [V]".

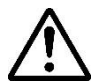

The inverter board of the product does not support reverse connection protection circuit. Please note that a large current may flow through the board and damage the inverter board, if the

power supply connector connection is reversed.

#### <span id="page-14-1"></span>**5.1.3 Supplying Power**

Using the prepared regulated power supply, set the output voltage to DC 12 [V] and the limit current to 3 [A], and then turn it on. If the voltage drops even momentarily, the drop in the microcontroller (RL78/F24) power supply will cause a reset to be generated, and program execution becomes undefined.

#### <span id="page-14-2"></span>**5.1.4 Checking the Change in Motor Rotation Speed**

When power is supplied from the regulated power supply, the program starts the motor rotation control.

The default software controls motor action with elapsed time from hardware initialization for MCU.

<span id="page-14-4"></span>The operation after turning on the power is as shown in [Table 5-1.](#page-14-4)

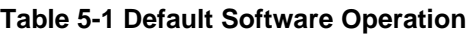

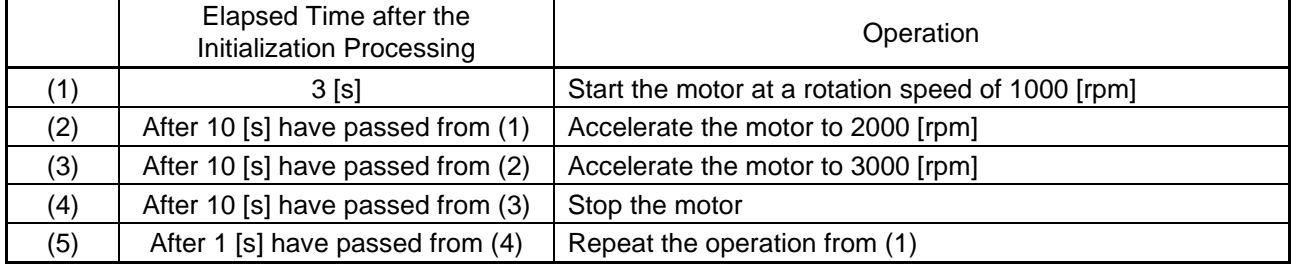

#### <span id="page-14-3"></span>**5.1.5 Finish the Operation Check**

The default software cannot stop by external operation.

When finishing the operation check, make sure that the rotation of motor has stopped and turn off the output of the regulated power supply.

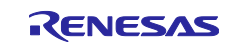

## <span id="page-15-0"></span>**5.2 Software Specification**

As for the state of the product after unpacking, 180-degree energization method three-shunt sensorless vector control software has been written into RL78/F24 microcontroller. The factory-written software specifications are as follows.

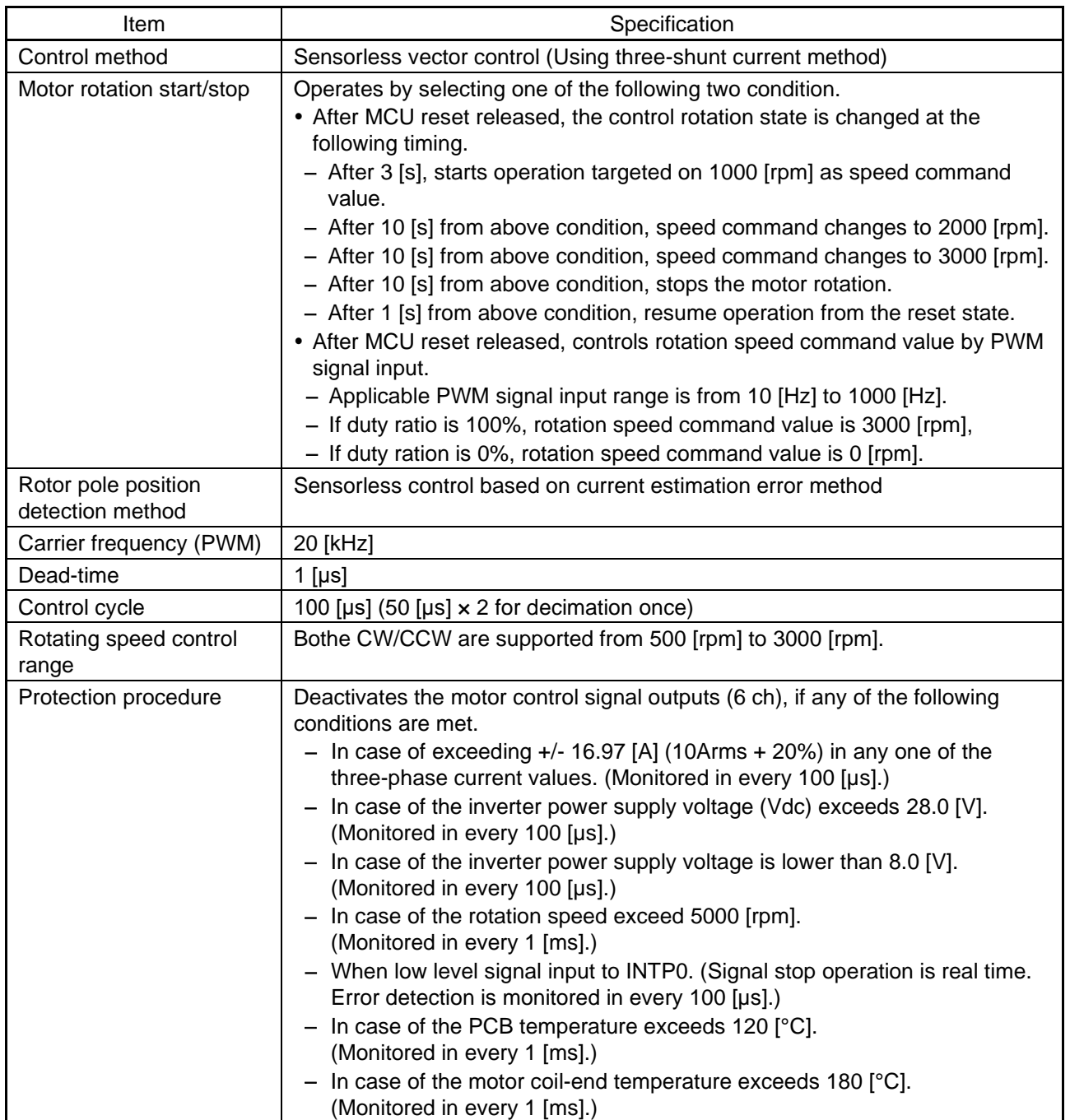

#### **Table 5-2 Default Software Specification**

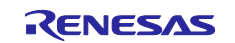

#### <span id="page-16-0"></span>**5.3 Dealing with Errors**

#### <span id="page-16-1"></span>**5.3.1 Operation when an Error Occurs**

The default software stops the rotation when an overcurrent, power failure or any abnormality is detected. The software does not automatically recover. To recover, stop the power supply and forcibly reset system.

Refer to the application note for detectable errors in the default software.

#### <span id="page-16-2"></span>**5.3.2 Measures for the Unusual Odor, Smoke, Unusual Noise, Overheating, etc.**

If any abnormality (e.g., unusual odor, smoke, unusual noise, overheating, etc.) occurs, please turn off the power supply unit immediately.

#### <span id="page-16-3"></span>**5.4 Software Programming**

This section describes the procedure for rewriting the software of the RL78/F24 mounted on the inverter board. As an example in this section, that describes the procedure for rewriting the default software.

If the default software is modified, please build using software development environment.

#### **Preparation for Software Programming**

Please prepare the following:

- Connect inverter board and OCD conversion board with the attached cable.
- Regulated Power Supply: Output voltage is DC 12 [V], Output current limit is 0.5 [A].
- PC (with RFP (Renesas Flash Programmer) installed)
- Connect E2/E2 Lite emulator and OCD conversion board.

For details on the functions of E2/E2 Lite emulator and RFP, refer to the target manual.

#### **Flash Memory Programming Procedure**

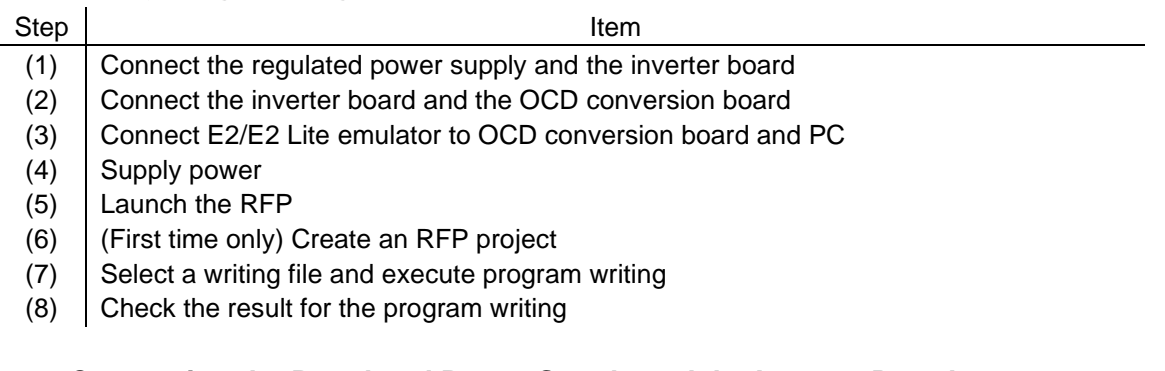

#### <span id="page-16-4"></span>**5.4.1 Connecting the Regulated Power Supply and the Inverter Board**

The power supply for the inverter board is supplied from the regulated power supply. Connect the black cable of the inverter board to the regulated power supply "GND" and the red cable to "DC 12 [V]".

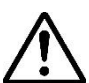

The inverter board of the product does not support reverse connection protection circuit.

Please note that a large current may flow through the board and damage the inverter board, if the power supply connector connection is reversed.

#### <span id="page-16-5"></span>**5.4.2 Connecting the Inverter Board and the OCD Conversion Board**

Connect the inverter board and the OCD conversion board with the attached cable.

#### <span id="page-16-6"></span>**5.4.3 Connecting the E2/E2 Lite Emulator**

Connect the E2/E2 Lite emulator to the OCD conversion board and the prepared PC.

#### <span id="page-16-7"></span>**5.4.4 Supplying Power**

Using the prepared regulated power supply, set the output voltage to DC 12 [V] and the limit current to 0.5 [A], and then turn it on. If the voltage drops even momentarily, the drop in the microcontroller (RL78/F24) power supply will cause a reset to be generated, and program execution becomes undefined.

#### <span id="page-16-8"></span>**5.4.5 Launching the RFP**

Launch the RFP on the prepared PC.

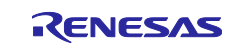

#### <span id="page-17-0"></span>**5.4.6 Create the RFP Project**

Select "New project…" in the "File" menu of the RFP. Then set the microcontroller to "RL78/F24". In this procedure, set the power to "None". Specify the project name and the project folder. Click "Connect" when the settings are complete.

This step is required only once at the first time in the environment. The next launch will load the already created project.

#### <span id="page-17-1"></span>**5.4.7 Executing the Flash Memory Programming**

Specify the file path to write to the program file on the "Operation" tab.

In this example, select the "RL78F24\_SSL\_FOC180.mot".

Then click to "Start". If "Operation completed." is displayed in the message window at the bottom, the flash memory programming is completed.

#### <span id="page-17-2"></span>**5.4.8 Checking the Result for the Flash Memory Programming**

Check the operation according to the procedure shown in ["5.1](#page-12-1) [Quick Start"](#page-12-1).

#### <span id="page-17-3"></span>**5.5 How to Control the Default Software Using PWM Interface**

The sample operation of the default software includes a function that can change the command rotational speed value by inputting PWM.

This section describes the how to edit the source code, and the software specifications.

#### <span id="page-17-4"></span>**5.5.1 Change Software to Enable PWM Interface Function**

The PWM interface function is disabled in the default software. To enable the function, edit the source code for the software according to (1) and (2) below.

After editing the software, run the build using the development environment.

(1) Disabling the counter operation

File Name : user\_control.c (for three-shunt control)

```
Function Name : userControlTimer ( )
0162 * Function Name: userControlTimer1<br>0163 * Eunction Name: userControlTimer1<br>0163 * Description : This function is user control task of interval timer1<br>0164 * Arguments : None1
0164 * Arguments
0165 * Return Value : Nonel
0167void userControlTimer(void)↓<br>{↓
0168userThOnBoard = invGetBoardTemp();↓<br>userThCoilEnd = invGetCoilendTemp();↓
0169
0170
0172<br>
0172 #GerTine NET Decretes with Ims counter timer */1<br>
0173 #GerTine IMEtoCOUNT(f_time_s) ((uint32_t)((float)CP_FREQ_SPEED_Hz * (f_time_s)))1<br>
0174 #define IMET<br>
0175 #define IMET<br>
(0.0f)1<br>
(IME1 + 10.0f)1<br>
(IME1 + 1
0171
                                                      (3.0f)<br>(TIME1 + 10.0f)<br>(TIME2 + 10.0f)<br>(TIME2 + 10.0f)
0176 #define TIME3<br>0177 #define TIME4<br>0178 #define TIME5
                                                      (11ME3 + 10.0f)1(TIME4 + 1.0f)0179
                                              Edit "#if 1" to "#if 0".
```
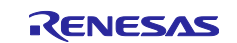

(2) Enabling the PWM Interface Function

Edit the following two places to enabling the PWM interface function.

File Name : user\_control.c (for three-shunt control)

Function Name : userControlInit ( ) % start pulse width measurement counter \*/!<br>/\* start pulse width measurement counter \*/! Edit "#if 0" to "#if 1".

File Name : user\_control.c (for three-shunt control) **Function Name : userControlTimer ( )**<br>
0213 (**Felif 0xx** Sample: Operates with pulse input to PMM port(P00) 2/2  $*/1$ <br>
0214 **For the DELAY\_CNT (1000)**<br>  $1$  **Filit "#alif 0" to "#alif 1"** Edit "#elif 0" to "#elif 1".

PWM interface function can also be enabled for single-shunt method and trapezoidal control by making the changes shown in the table below.

#### **Table 5-3 Enable Setting of PWM Interface Function**

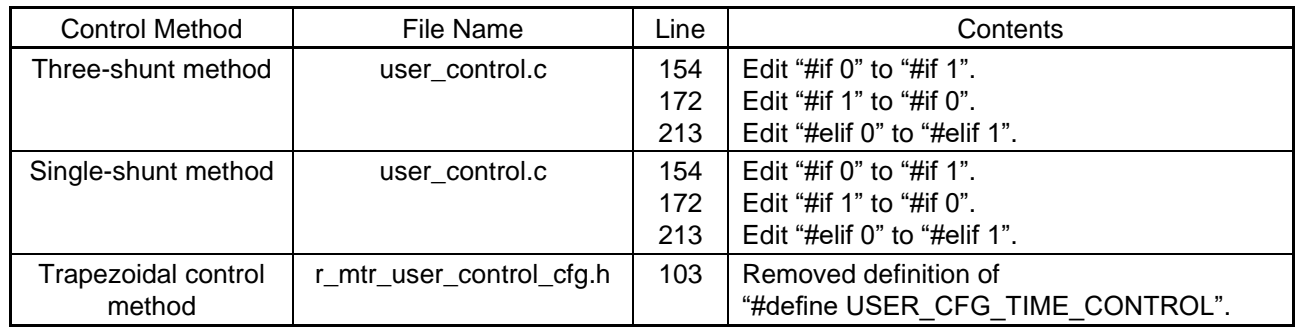

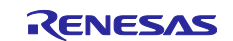

#### <span id="page-19-0"></span>**5.5.2 Software Specification of the PWM Interface Function**

The default software specifications of the PWM interface function (three-shunt) are as follows.

#### **Table 5-4 Default Software Specification of the PWM Interface Function**

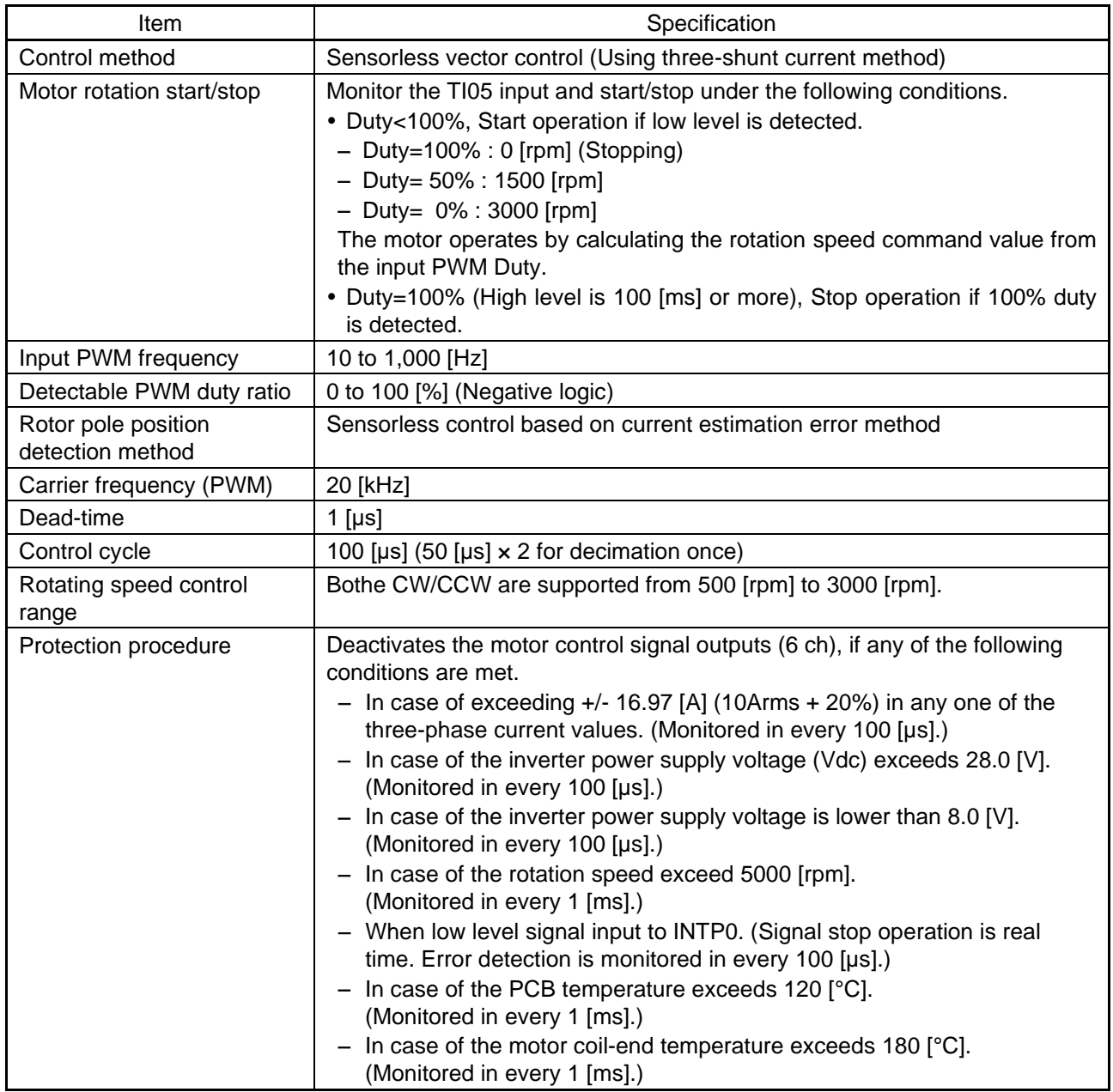

#### <span id="page-19-1"></span>**5.5.3 Notes on the PWM Interface Function**

The input voltage to the PWM signal is 0 to 5 V with reference to GND. The PWM signal input to the microcontroller (RL78/F24) should not exceed 5 V.

If the PWM input frequency exceeds the range, the expected system operation will not be achieved.

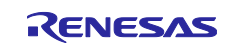

### <span id="page-20-0"></span>**6. Board Specification**

This chapter describes the functions of the inverter board and the OCD conversion board.

#### <span id="page-20-1"></span>**6.1 Inverter Board**

The inverter board included with this product can be equipped with RL78/F24 to operate the permanent magnetic synchronous motor (PMSM).

This section describes the functions of the inverter board circuit. For details of the circuit, refer to the included circuit diagram.

#### <span id="page-20-2"></span>**6.1.1 Hardware Setting for Single-shunt Current Method**

As for the state of the product after unpacking, the inverter board is for three-shunt current method. The following inverter board settings are required to support single-shunt current method.

• Removal of the shunt resistors R55 and R56.

• Connecting "1 to 3" between R55 and R56 with 0  $\Omega$  resistors.

Single-shunt current can be detected using the shunt resistor R57 by the above hardware settings.

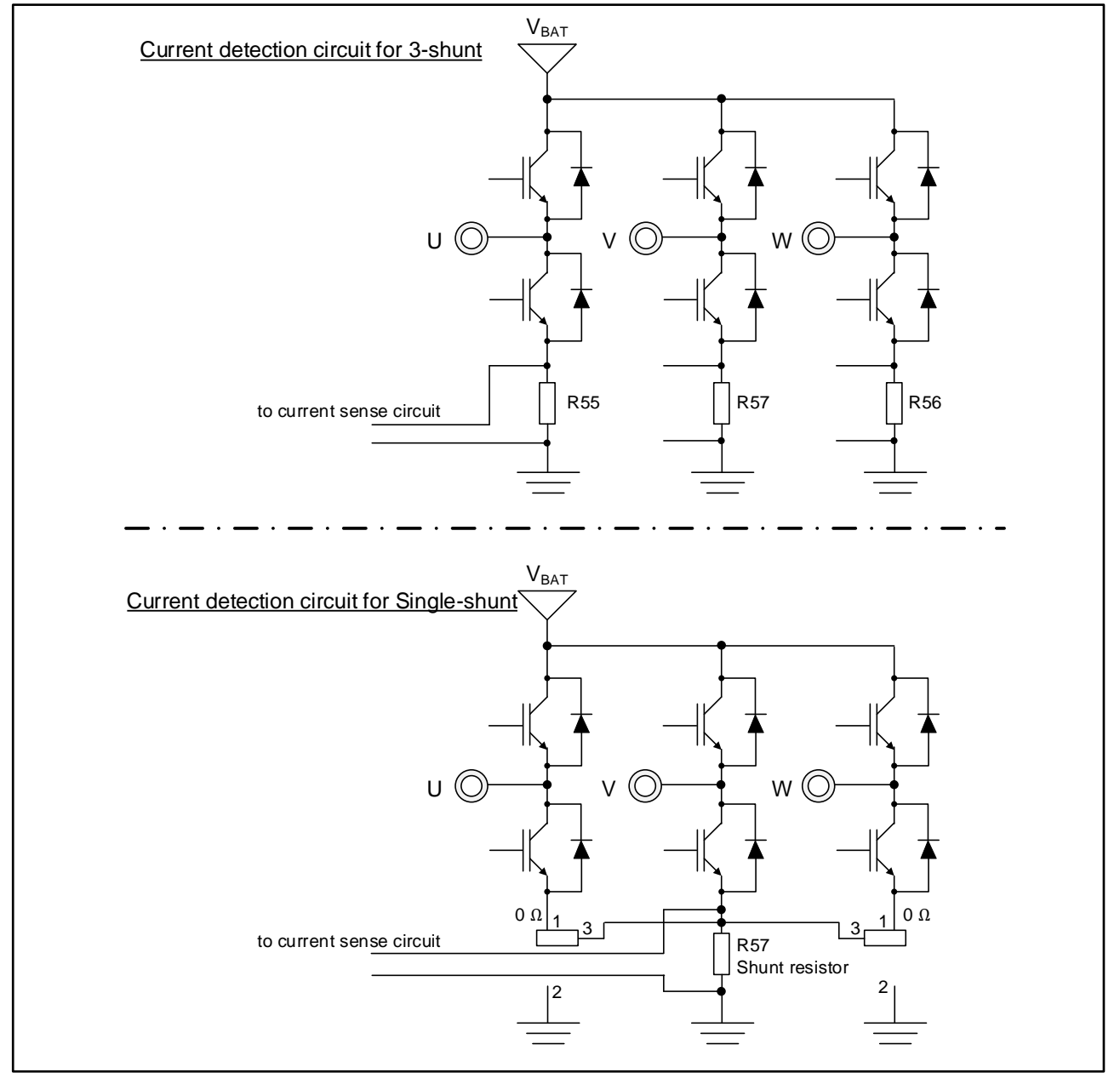

**Figure 6-1 Inverter Board Setting for Single-shunt Current Detection**

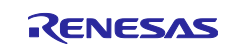

#### <span id="page-21-0"></span>**6.1.2 Voltage Generator Circuit**

The inverter bord generates voltages 12 V, 5 V, and 2.5 V from main power supply (from 8 V to 19 V).

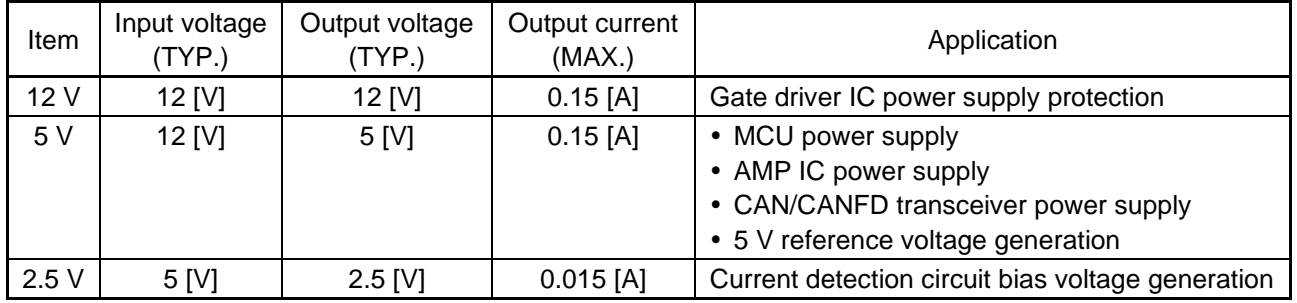

#### **Table 6-1 Voltage Generator Circuit**

#### <span id="page-21-1"></span>**6.1.3 Connecting the E2/E2 Lite Emulator**

The E2/E2 Lite emulator is used to rewrite the program of the RL78/F24 microcontroller mounted on the inverter board. Connect the inverter board connector (CN1) and OCD conversion board with the included cable, and connect OCD conversion board and the emulator. [Table 6-2](#page-21-2) and [Table 6-3](#page-21-3) show the connector specifications for connecting to the E2/E2 Lite emulator and ICS++.

<span id="page-21-2"></span>For details on the functions of E2/E2 Lite emulator and RFP, refer to the target manual.

#### **Table 6-2 Inverter Board Connector (CN1) Specifications**

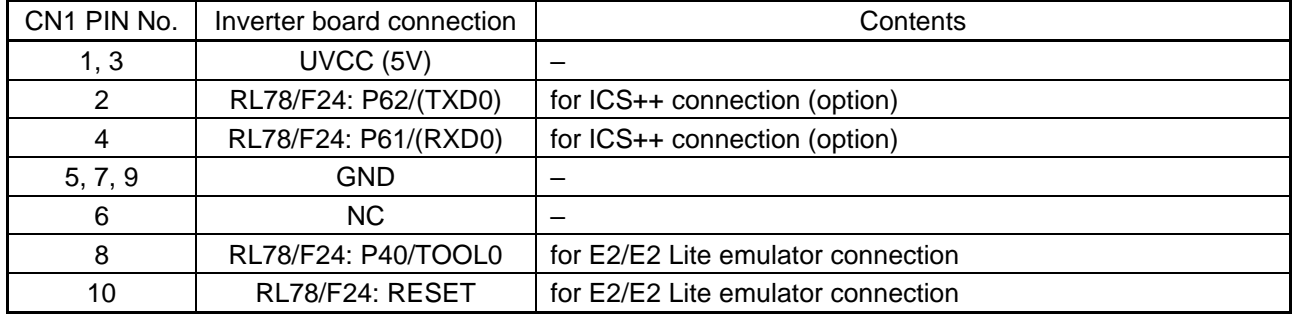

#### **Table 6-3 OCD Conversion Board Specifications**

<span id="page-21-3"></span>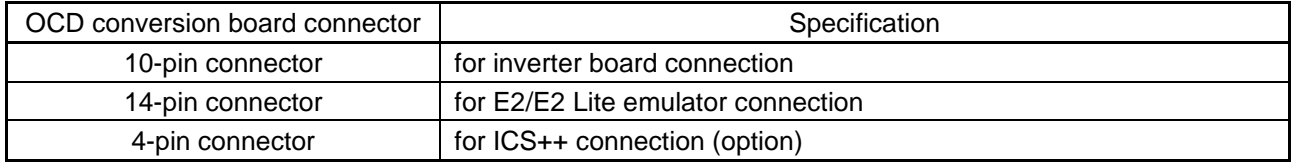

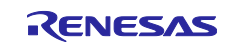

#### <span id="page-22-0"></span>**6.1.4 Inverter Control Circuit Block**

The inverter board has a motor driver circuit block consisting of six N-channel MOS-FETs for motor control. This circuit is equipped with three gate drivers because it is necessary to boost voltage from MCU port outputs for driving N-channel MOS-FETs.

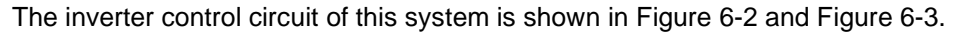

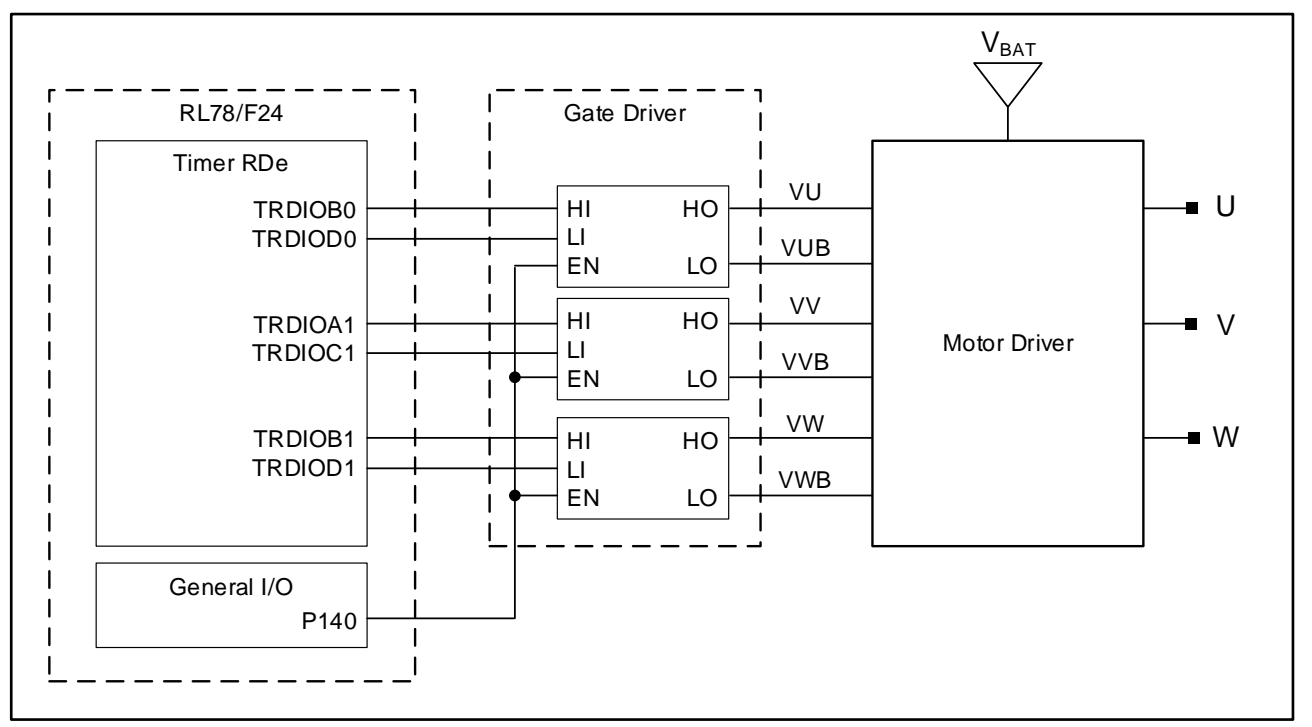

**Figure 6-2 Inverter Control Circuit Block Diagram**

<span id="page-22-1"></span>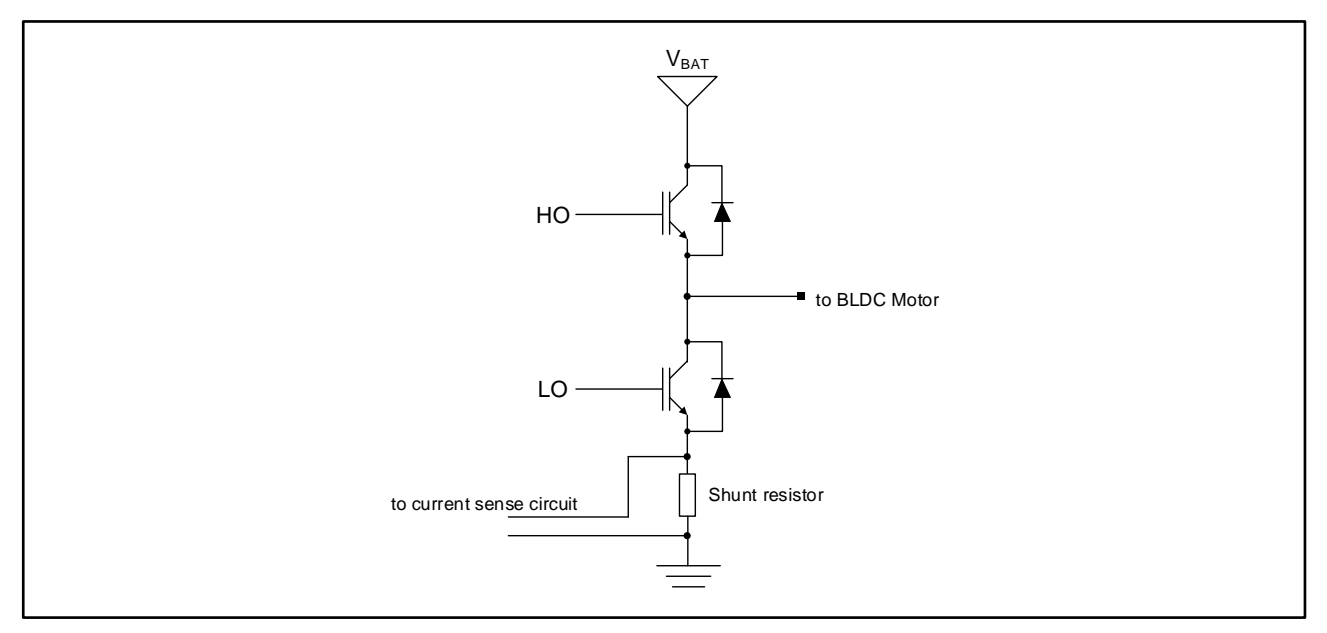

<span id="page-22-2"></span>**Figure 6-3 Motor Driver Circuit (1 phase)**

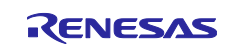

#### <span id="page-23-0"></span>**6.1.5 Current Detection Circuit**

The inverter board has current detection circuits to measure the U, V, and W-phase currents (for single-shunt method single-shunt current detection circuit). The U-phase, V-phase, and W-phase are equipped with a shunt resistor forming part of a current detection circuit. The current flowing through the shunt resistor is amplified by an OP-amp and input to the A/D input pin of RL78/F24. Figure 1 shows the circuit of current detection circuit.

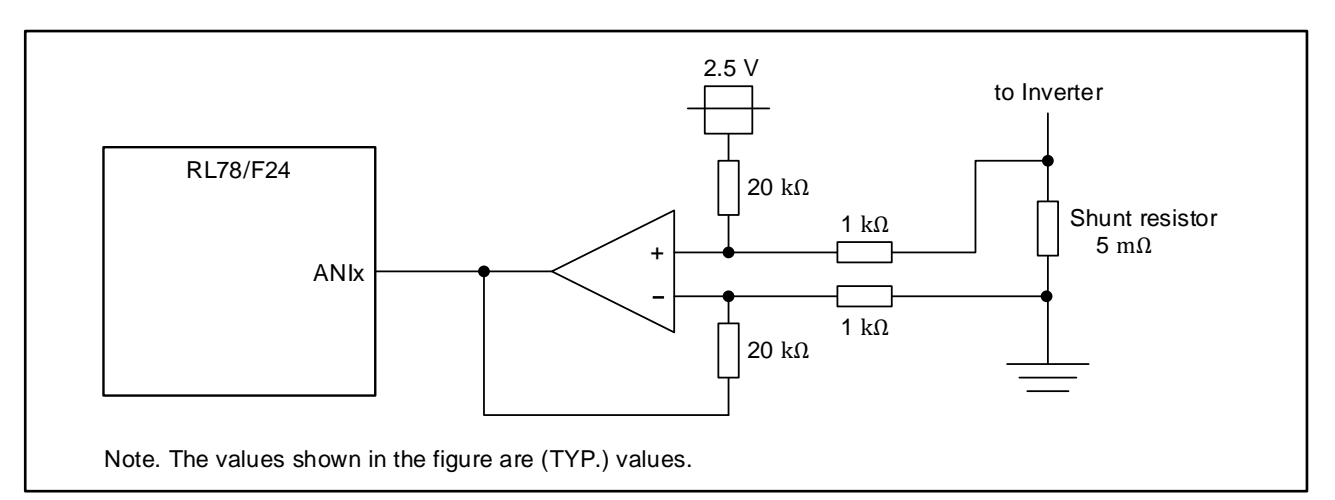

#### **Figure 6-4 Current Detection Circuit (1 phase)**

From the above current detection circuit, the relationship between the current flowing through the shunt resistor and the voltage input to the microcomputer can be calculated by the following formula.

A/D input voltage (ANIx) [V] = "Current flowing through the shunt resistor"× 0.005 [ $\Omega$ ] × 20 + 2.5 [V]

**Table 6-4 Relationship between Current Flow to Shunt Resistor and Voltage Input to MCU Note**

| Current flowing through the shunt resistor | Output voltage of OP-Amp |
|--------------------------------------------|--------------------------|
| $+ 25 [A]$                                 | 5 [V]                    |
| $+ 5 [A]$                                  | 3 M                      |
| 0 [A]                                      | $2.5$ [V]                |
| $-5$ [A]                                   | 2 [V]                    |
| - 25 [A]                                   | 0 IV1                    |

Note The values shown in this table are theoretical values. Errors in each element such as resistance used in this system are not taken into consideration.

#### <span id="page-23-1"></span>**6.1.6 Overcurrent Detection Circuit**

The current detection circuit is used to detect the current flowing through the shunt resistor. The shunt current is input to comparator of RL78/F24, and when the threshold value is exceeded, an overcurrent is detected. The reference voltage of comparator uses D/A converter of RL78/F24 product.

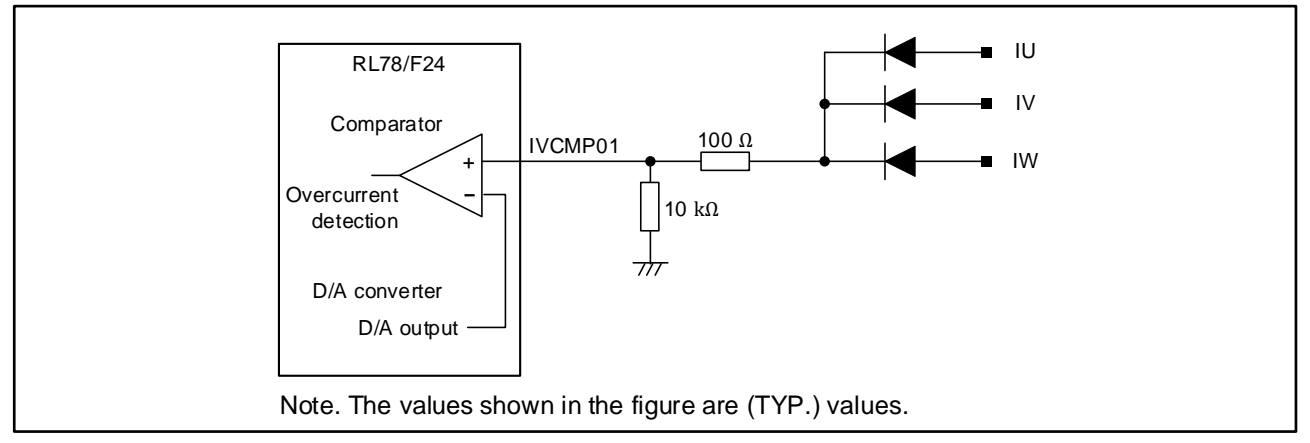

**Figure 6-5 Overcurrent Detection Circuit**

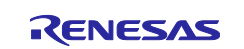

#### <span id="page-24-0"></span>**6.1.7 Bus Voltage Detection Circuit**

The inverter board has a circuit intended for bus voltage (VBAT) detection. Input the VBAT to the analog input pin of RL78/F24 via resistive voltage divider.

$$
Detection voltage [V] = \frac{1 \times 10^3}{12 \times 10^3 + 1 \times 10^3} + VBAT [V]
$$

The values shown in the above formula are theoretical values. Errors in each element such as resistance used in this system are not taken into consideration.

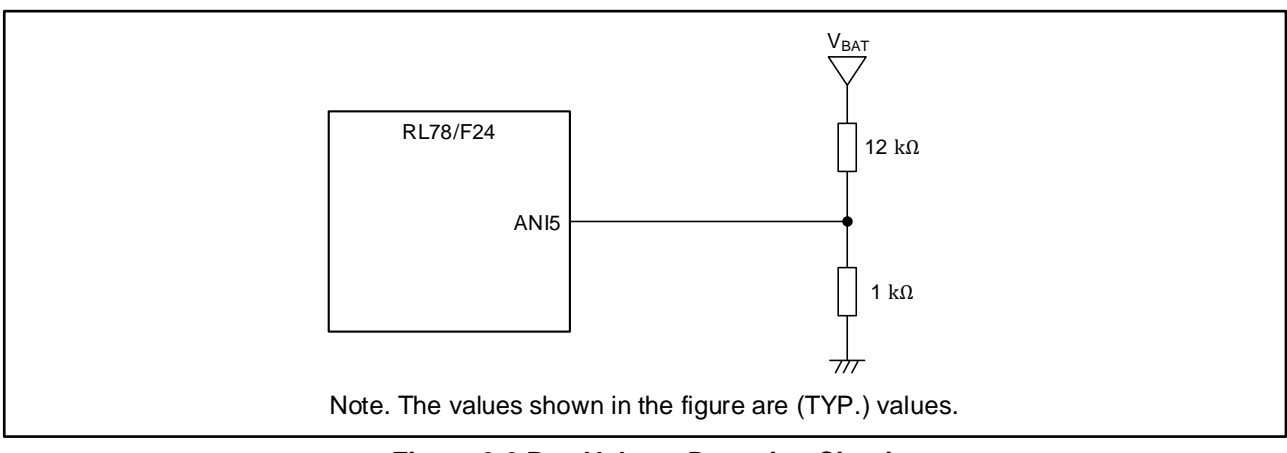

**Figure 6-6 Bus Voltage Detection Circuit**

#### <span id="page-24-1"></span>**6.1.8 Board Temperature Detection Circuit**

The inverter board has a circuit intended for PCB temperature detection. Input to A/D input pin of RL78/F24 using a thermistor.

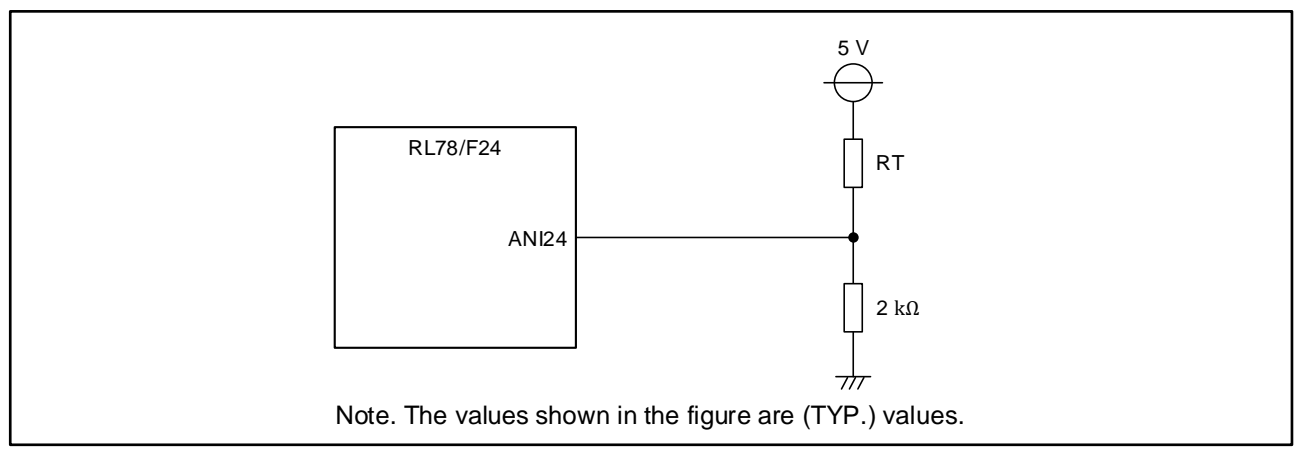

**Figure 6-7 Inverter Board Temperature Detection Circuit**

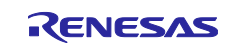

#### <span id="page-25-0"></span>**6.1.9 Motor Coil-end Temperature Detection Circuit**

The inverter board has a circuit intended for motor coil-end temperature detection. Input to A/D input pin of RL78/F24 using a thermistor externally.

This function is optional, and this circuit is not implemented in this product. The default software is designed to support the thermistor (103NT-4-R025H41G).

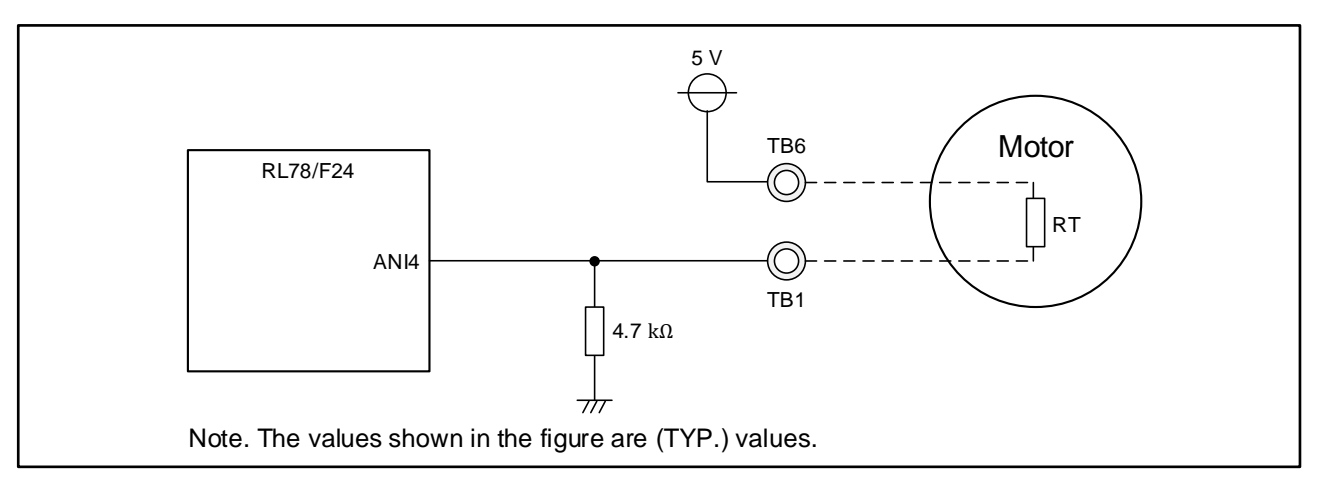

**Figure 6-8 Motor Coil-end Temperature Detection Circuit**

Note: The default software included in the package (sensorless trapezoidal control) disables the motor coilend temperature detection function. To enable this function, change the description of conditional compilation in the err\_check\_over\_temp () function in the mtr\_function.c file and the interval\_timer\_isr () function in the mtr\_interrupt\_bemf.c file (change "#if 0" to "#if 1" to enable it).

#### <span id="page-25-1"></span>**6.1.10 CAN/CANFD Communication Circuit**

The inverter board has a CAN/CANFD communication circuit pattern as an external interface. This function is optional, and this circuit is not implemented in this product.

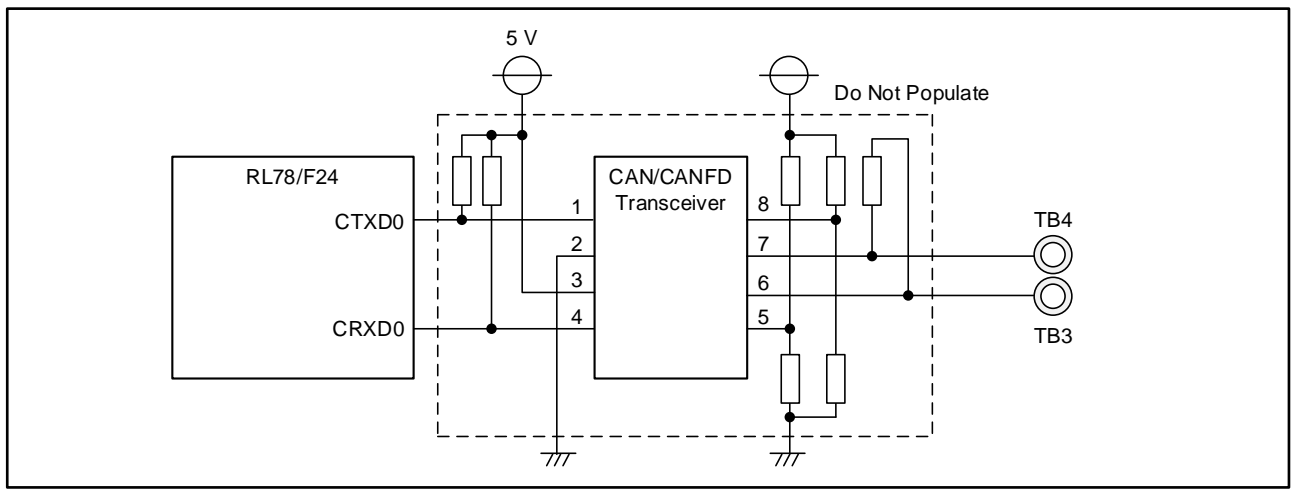

**Figure 6-9 CAN/CANFD Communication Circuit**

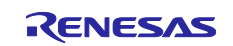

#### <span id="page-26-0"></span>**6.1.11 PWM Rotation Speed Command Input Circuit**

The inverter board provides this feature as an external interface.

#### **Table 6-5 PWM Communication Circuit Connection**

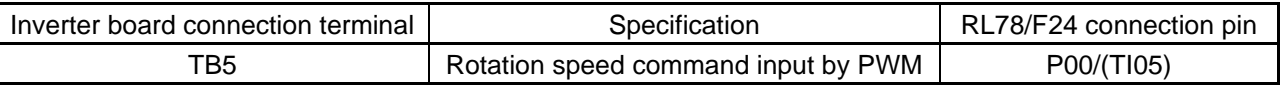

Note: The PWM signal input to the microcontroller (RL78/F24) should not exceed 5 V.

The default software disables PWM interface function. To enable it, refer to ["5.5.1](#page-17-4) [Change Software](#page-17-4)  [to Enable PWM Interface Function"](#page-17-4).

#### <span id="page-26-1"></span>**6.2 OCD Conversion Board**

This section describes the functions of the OCD conversion board circuit. For details of the circuit, refer to the included circuit diagram.

#### <span id="page-26-2"></span>**6.2.1 E2/E2 Lite Emulator Connection**

The OCD conversion board is used to connect inverter board and E2/E2 Lite emulator. Connect OCD conversion board and inverter board with the cable included with this product, and connect OCD conversion board and E2/E2 Lite emulator for use.

For details on the functions of E2/E2 Lite emulator and RFP, refer to the target manual.

## E2/E2 Lite emulator LETTE Enfinition Connection Specification | Specification Connection 1, 3, 4, 7, 11 R.F.U NC 2, 12, 14 GND Inverter board: GND 5 TOOL0 | Inverter board RL78/F24: TOOL0 pin 6 RESET\_IN COD conversion board: Reset circuit 8 VDD Inverter board: UVCC (5V) 9 **EMVDD** Inverter board: UVCC (5V)

10, 13 | RESET\_OUT | Inverter board RL78/F24: RESET pin

#### **Table 6-6 E2/E2 Lite Emulator Connection of the OCD Conversion Board**

#### <span id="page-26-3"></span>**6.2.2 ICS++ Connection (Option)**

The OCD conversion board can be connected to ICS++ (optional). ICS++ (In Circuit Scope Plus) is a real-time RAM monitor is manufactured by Desk Top Laboratories Inc.

#### **Table 6-7 ICS++ Connection of the OCD Conversion Board**

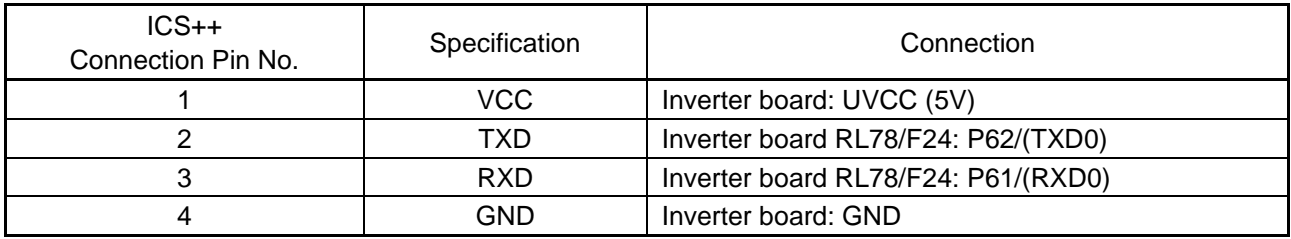

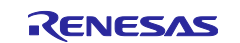

<span id="page-27-0"></span>Important points to observe when using this product are listed below:

- Some of the unused pins the productive not been processed in any way. Make sure to process these pins as appropriate for the application.
- For the board used in this product and each part including microcontroller (RL78/F24), refer to the user's manual of the target product and use it within the specifications of the target product.

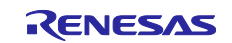

## <span id="page-28-0"></span>**Appendix**

The pin assignment table for RL78/F24 product used in this product is shown below.

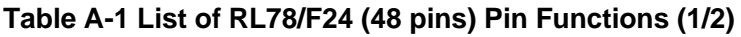

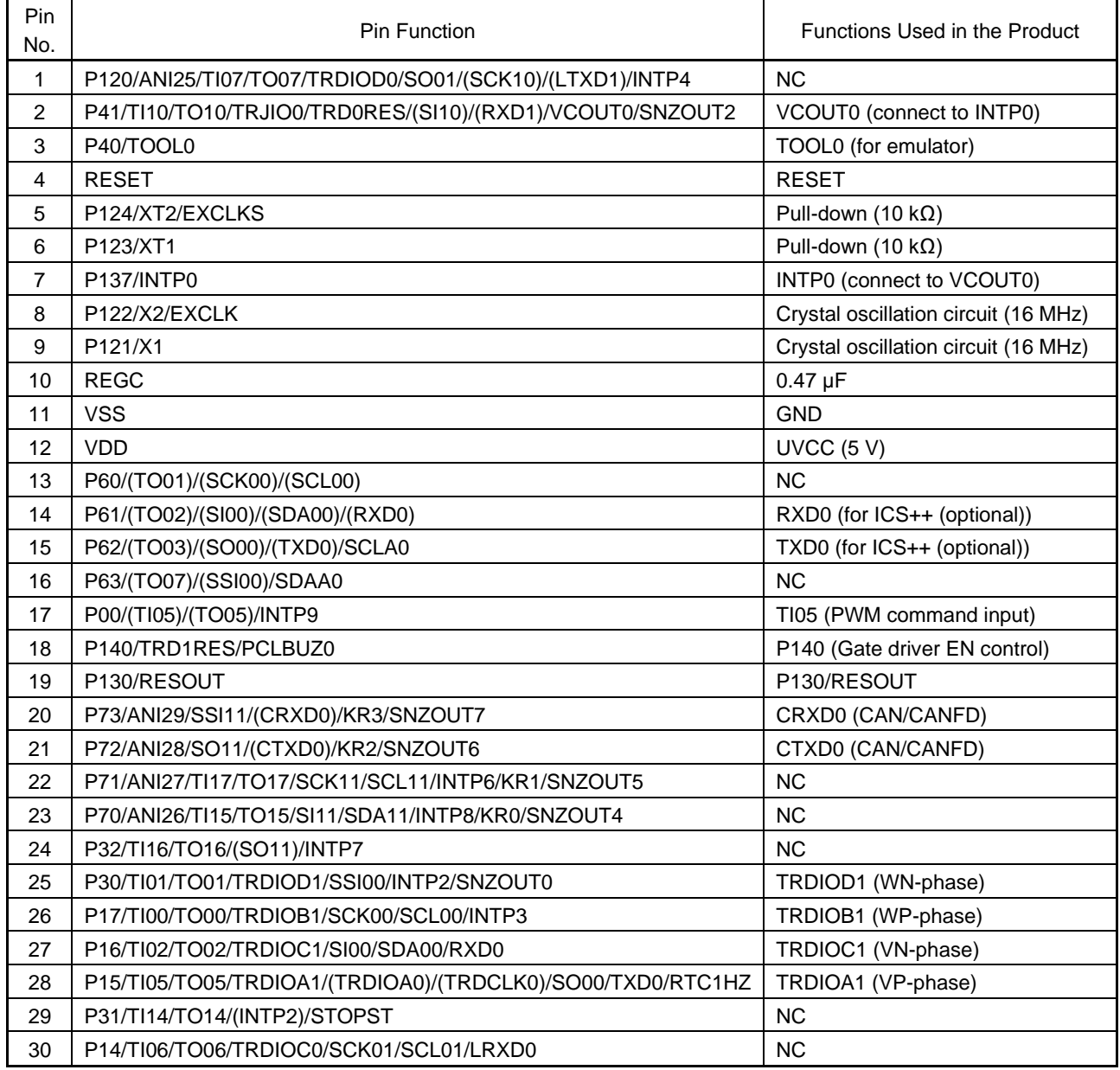

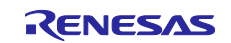

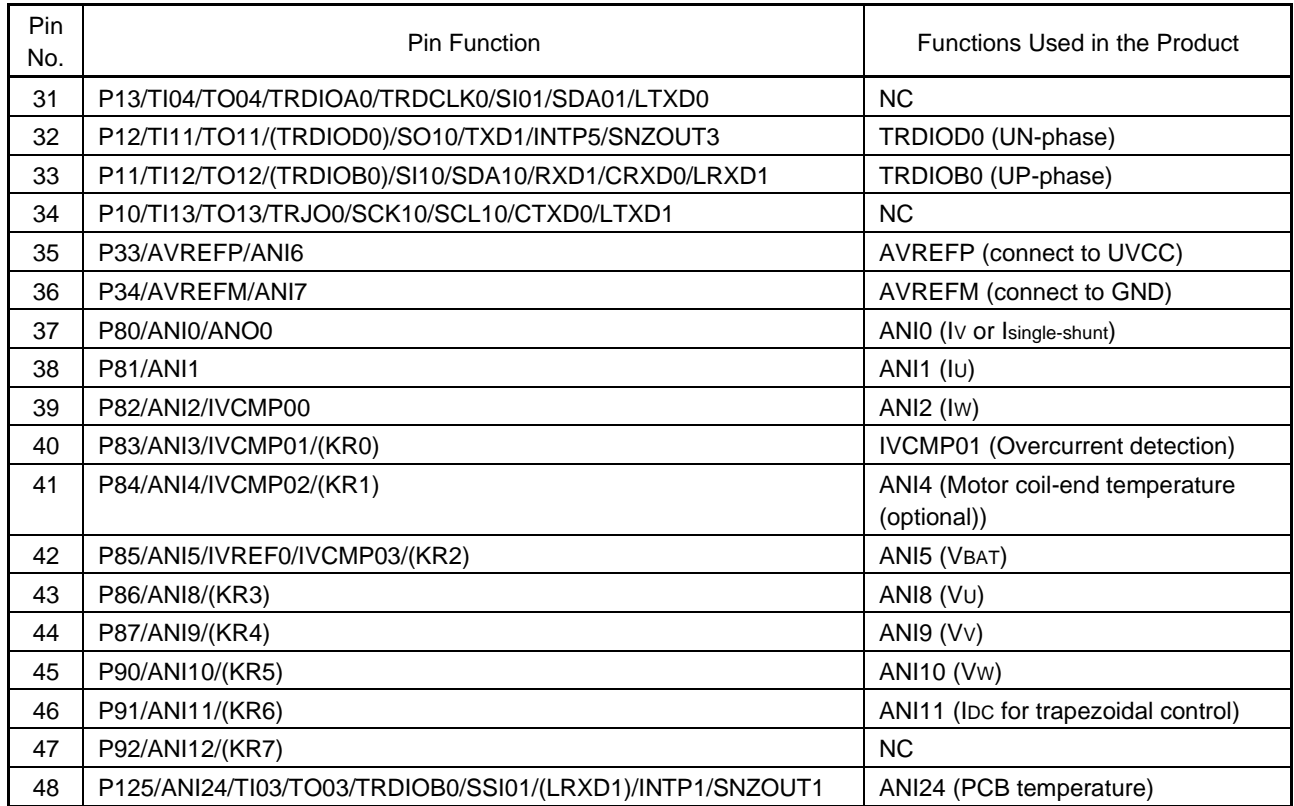

#### **Table A-1 List of RL78/F24 (48 pins) Pin Functions (2/2)**

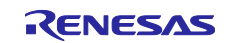

## <span id="page-30-0"></span>**Revision History**

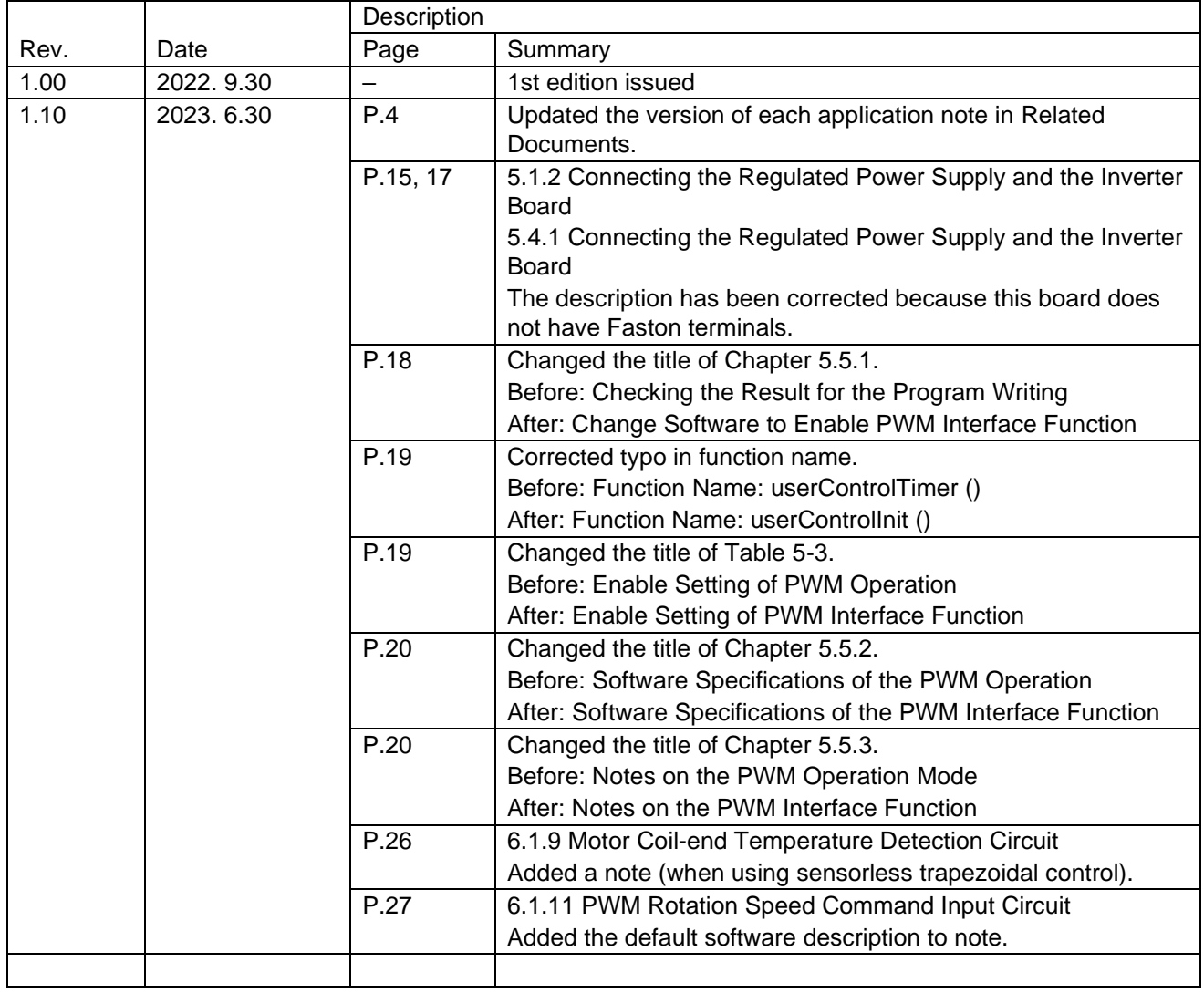

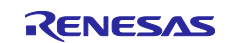

#### **General Precautions in the Handling of Microprocessing Unit and Microcontroller Unit Products**

The following usage notes are applicable to all Microprocessing unit and Microcontroller unit products from Renesas. For detailed usage notes on the products covered by this document, refer to the relevant sections of the document as well as any technical updates that have been issued for the products.

#### 1. Precaution against Electrostatic Discharge (ESD)

A strong electrical field, when exposed to a CMOS device, can cause destruction of the gate oxide and ultimately degrade the device operation. Steps must be taken to stop the generation of static electricity as much as possible, and quickly dissipate it when it occurs. Environmental control must be adequate. When it is dry, a humidifier should be used. This is recommended to avoid using insulators that can easily build up static electricity. Semiconductor devices must be stored and transported in an anti-static container, static shielding bag or conductive material. All test and measurement tools including work benches and floors must be grounded. The operator must also be grounded using a wrist strap. Semiconductor devices must not be touched with bare hands. Similar precautions must be taken for printed circuit boards with mounted semiconductor devices.

#### 2. Processing at power-on

The state of the product is undefined at the time when power is supplied. The states of internal circuits in the LSI are indeterminate and the states of register settings and pins are undefined at the time when power is supplied. In a finished product where the reset signal is applied to the external reset pin, the states of pins are not guaranteed from the time when power is supplied until the reset process is completed. In a similar way, the states of pins in a product that is reset by an on-chip power-on reset function are not guaranteed from the time when power is supplied until the power reaches the level at which resetting is specified.

3. Input of signal during power-off state

Do not input signals or an I/O pull-up power supply while the device is powered off. The current injection that results from input of such a signal or I/O pull-up power supply may cause malfunction and the abnormal current that passes in the device at this time may cause degradation of internal elements. Follow the guideline for input signal during power-off state as described in your product documentation.

4. Handling of unused pins

Handle unused pins in accordance with the directions given under handling of unused pins in the manual. The input pins of CMOS products are generally in the high-impedance state. In operation with an unused pin in the open-circuit state, extra electromagnetic noise is induced in the vicinity of the LSI, an associated shoot-through current flows internally, and malfunctions occur due to the false recognition of the pin state as an input signal become possible.

5. Clock signals

After applying a reset, only release the reset line after the operating clock signal becomes stable. When switching the clock signal during program execution, wait until the target clock signal is stabilized. When the clock signal is generated with an external resonator or from an external oscillator during a reset, ensure that the reset line is only released after full stabilization of the clock signal. Additionally, when switching to a clock signal produced with an external resonator or by an external oscillator while program execution is in progress, wait until the target clock signal is stable.

#### 6. Voltage application waveform at input pin

Waveform distortion due to input noise or a reflected wave may cause malfunction. If the input of the CMOS device stays in the area between  $V_{IL}$ (Max.) and VIH (Min.) due to noise, for example, the device may malfunction. Take care to prevent chattering noise from entering the device when the input level is fixed, and also in the transition period when the input level passes through the area between  $V_{IL}$  (Max.) and  $V_{IH}$  (Min.).

7. Prohibition of access to reserved addresses

Access to reserved addresses is prohibited. The reserved addresses are provided for possible future expansion of functions. Do not access these addresses as the correct operation of the LSI is not guaranteed.

8. Differences between products

Before changing from one product to another, for example to a product with a different part number, confirm that the change will not lead to problems. The characteristics of a microprocessing unit or microcontroller unit products in the same group but having a different part number might differ in terms of internal memory capacity, layout pattern, and other factors, which can affect the ranges of electrical characteristics, such as characteristic values, operating margins, immunity to noise, and amount of radiated noise. When changing to a product with a different part number, implement a systemevaluation test for the given product.

#### **Notice**

- 1. Descriptions of circuits, software and other related information in this document are provided only to illustrate the operation of semiconductor products and application examples. You are fully responsible for the incorporation or any other use of the circuits, software, and information in the design of your product or system. Renesas Electronics disclaims any and all liability for any losses and damages incurred by you or third parties arising from the use of these circuits, software, or information.
- 2. Renesas Electronics hereby expressly disclaims any warranties against and liability for infringement or any other claims involving patents, copyrights, or other intellectual property rights of third parties, by or arising from the use of Renesas Electronics products or technical information described in this document, including but not limited to, the product data, drawings, charts, programs, algorithms, and application examples.
- 3. No license, express, implied or otherwise, is granted hereby under any patents, copyrights or other intellectual property rights of Renesas Electronics or others.
- 4. You shall be responsible for determining what licenses are required from any third parties, and obtaining such licenses for the lawful import, export, manufacture, sales, utilization, distribution or other disposal of any products incorporating Renesas Electronics products, if required.
- 5. You shall not alter, modify, copy, or reverse engineer any Renesas Electronics product, whether in whole or in part. Renesas Electronics disclaims any and all liability for any losses or damages incurred by you or third parties arising from such alteration, modification, copying or reverse engineering.
- 6. Renesas Electronics products are classified according to the following two quality grades: "Standard" and "High Quality". The intended applications for each Renesas Electronics product depends on the product's quality grade, as indicated below.
	- "Standard": Computers; office equipment; communications equipment; test and measurement equipment; audio and visual equipment; home electronic appliances; machine tools; personal electronic equipment; industrial robots; etc.

"High Quality": Transportation equipment (automobiles, trains, ships, etc.); traffic control (traffic lights); large-scale communication equipment; key financial terminal systems; safety control equipment; etc.

Unless expressly designated as a high reliability product or a product for harsh environments in a Renesas Electronics data sheet or other Renesas Electronics document, Renesas Electronics products are not intended or authorized for use in products or systems that may pose a direct threat to human life or bodily injury (artificial life support devices or systems; surgical implantations; etc.), or may cause serious property damage (space system; undersea repeaters; nuclear power control systems; aircraft control systems; key plant systems; military equipment; etc.). Renesas Electronics disclaims any and all liability for any damages or losses incurred by you or any third parties arising from the use of any Renesas Electronics product that is inconsistent with any Renesas Electronics data sheet, user's manual or other Renesas Electronics document.

- 7. No semiconductor product is absolutely secure. Notwithstanding any security measures or features that may be implemented in Renesas Electronics hardware or software products, Renesas Electronics shall have absolutely no liability arising out of any vulnerability or security breach, including but not limited to any unauthorized access to or use of a Renesas Electronics product or a system that uses a Renesas Electronics product. RENESAS ELECTRONICS DOES NOT WARRANT OR GUARANTEE THAT RENESAS ELECTRONICS PRODUCTS, OR ANY SYSTEMS CREATED USING RENESAS ELECTRONICS PRODUCTS WILL BE INVULNERABLE OR FREE FROM CORRUPTION, ATTACK, VIRUSES, INTERFERENCE, HACKING, DATA LOSS OR THEFT, OR OTHER SECURITY INTRUSION ("Vulnerability Issues"). RENESAS ELECTRONICS DISCLAIMS ANY AND ALL RESPONSIBILITY OR LIABILITY ARISING FROM OR RELATED TO ANY VULNERABILITY ISSUES. FURTHERMORE, TO THE EXTENT PERMITTED BY APPLICABLE LAW, RENESAS ELECTRONICS DISCLAIMS ANY AND ALL WARRANTIES, EXPRESS OR IMPLIED, WITH RESPECT TO THIS DOCUMENT AND ANY RELATED OR ACCOMPANYING SOFTWARE OR HARDWARE, INCLUDING BUT NOT LIMITED TO THE IMPLIED WARRANTIES OF MERCHANTABILITY, OR FITNESS FOR A PARTICULAR PURPOSE.
- 8. When using Renesas Electronics products, refer to the latest product information (data sheets, user's manuals, application notes, "General Notes for Handling and Using Semiconductor Devices" in the reliability handbook, etc.), and ensure that usage conditions are within the ranges specified by Renesas Electronics with respect to maximum ratings, operating power supply voltage range, heat dissipation characteristics, installation, etc. Renesas Electronics disclaims any and all liability for any malfunctions, failure or accident arising out of the use of Renesas Electronics products outside of such specified ranges.
- 9. Although Renesas Electronics endeavors to improve the quality and reliability of Renesas Electronics products, semiconductor products have specific characteristics, such as the occurrence of failure at a certain rate and malfunctions under certain use conditions. Unless designated as a high reliability product or a product for harsh environments in a Renesas Electronics data sheet or other Renesas Electronics document, Renesas Electronics products are not subject to radiation resistance design. You are responsible for implementing safety measures to guard against the possibility of bodily injury, injury or damage caused by fire, and/or danger to the public in the event of a failure or malfunction of Renesas Electronics products, such as safety design for hardware and software, including but not limited to redundancy, fire control and malfunction prevention, appropriate treatment for aging degradation or any other appropriate measures. Because the evaluation of microcomputer software alone is very difficult and impractical, you are responsible for evaluating the safety of the final products or systems manufactured by you.
- 10. Please contact a Renesas Electronics sales office for details as to environmental matters such as the environmental compatibility of each Renesas Electronics product. You are responsible for carefully and sufficiently investigating applicable laws and regulations that regulate the inclusion or use of controlled substances, including without limitation, the EU RoHS Directive, and using Renesas Electronics products in compliance with all these applicable laws and regulations. Renesas Electronics disclaims any and all liability for damages or losses occurring as a result of your noncompliance with applicable laws and regulations.
- 11. Renesas Electronics products and technologies shall not be used for or incorporated into any products or systems whose manufacture, use, or sale is prohibited under any applicable domestic or foreign laws or regulations. You shall comply with any applicable export control laws and regulations promulgated and administered by the governments of any countries asserting jurisdiction over the parties or transactions.
- 12. It is the responsibility of the buyer or distributor of Renesas Electronics products, or any other party who distributes, disposes of, or otherwise sells or transfers the product to a third party, to notify such third party in advance of the contents and conditions set forth in this document.
- 13. This document shall not be reprinted, reproduced or duplicated in any form, in whole or in part, without prior written consent of Renesas Electronics. 14. Please contact a Renesas Electronics sales office if you have any questions regarding the information contained in this document or Renesas
- Electronics products. (Note1) "Renesas Electronics" as used in this document means Renesas Electronics Corporation and also includes its directly or indirectly controlled
	- subsidiaries.
- (Note2) "Renesas Electronics product(s)" means any product developed or manufactured by or for Renesas Electronics.

(Rev.5.0-1 October 2020)

#### **Corporate Headquarters Contact information**

TOYOSU FORESIA, 3-2-24 Toyosu, Koto-ku, Tokyo 135-0061, Japan

[www.renesas.com](https://www.renesas.com/)

#### **Trademarks**

Renesas and the Renesas logo are trademarks of Renesas Electronics Corporation. All trademarks and registered trademarks are the property of their respective owners.

For further information on a product, technology, the most up-to-date version of a document, or your nearest sales office, please visit: [www.renesas.com/contact/.](https://www.renesas.com/contact/)